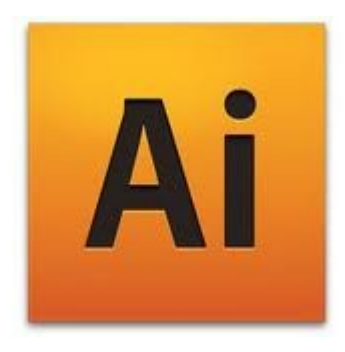

# **Illustrator CS4**

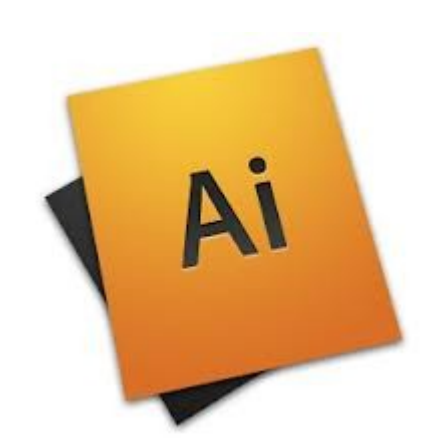

#### Ps vs II

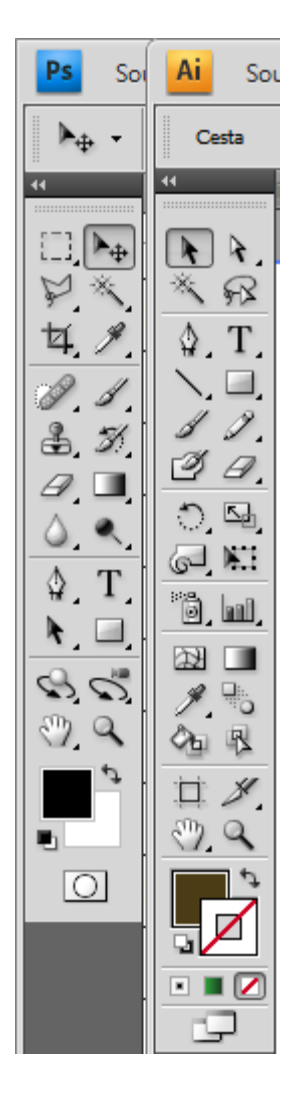

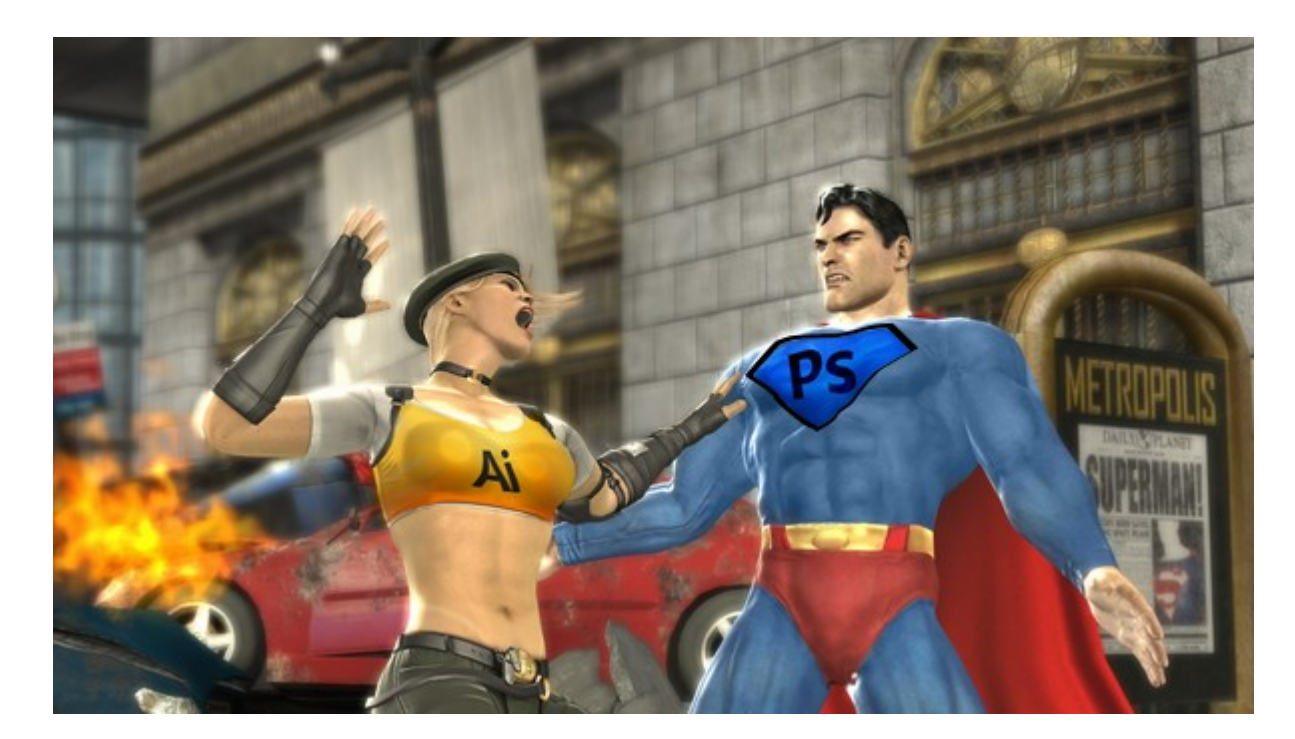

### **Vektorová grafika**

- Vektorové grafiky (někdy také nazývané vektorové tvary nebo vektorové objekty) jsou **tvořeny čárami a křivkami definovanými matematickými objekty** nazývanými **vektory**, které popisují obraz podle jeho geometrických vlastností.
- Vektorové grafiky můžete libovolně **přemísťovat** nebo **měnit bez ztráty detailů** nebo zřetelnosti, protože jsou **nezávislé na rozlišení** – zachovají si ostré hrany i při změně velikosti, při tisku na PostScriptové tiskárně, při uložení do souboru PDF, nebo při importu do aplikace pracující s vektorovou grafikou.

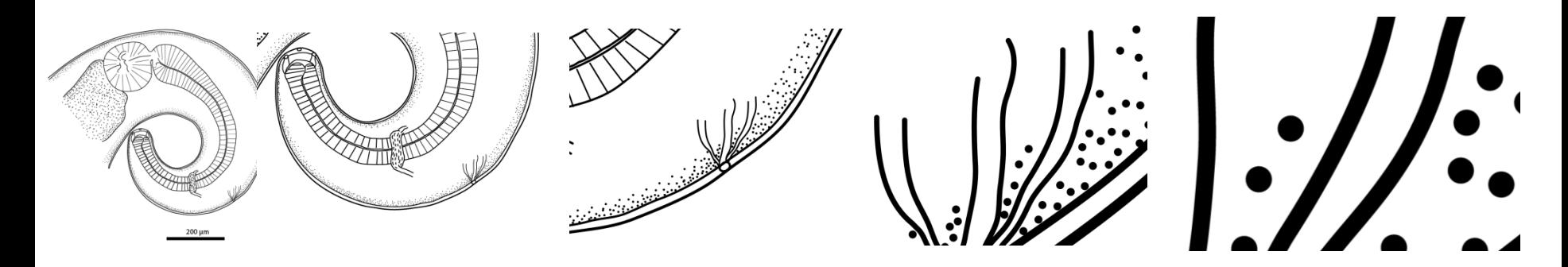

#### vektorové grafiky

- Jsou **nejlepší volbou pro kresby** (loga, které budou používány v různých velikostech a pro různá výstupní média; **pérovky**).
- Příkladem vektorových grafik jsou vektorové objekty, které vytvoříte pomocí nástrojů pro kreslení a vytváření tvarů

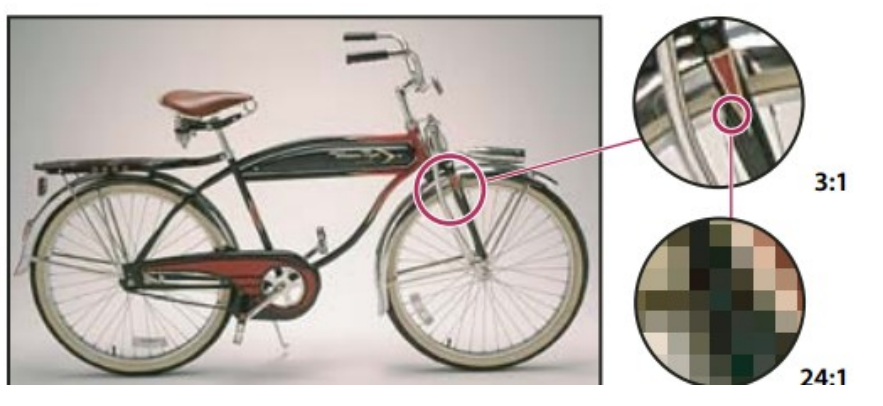

bitmapový obraz

### **Pracovní plocha**

- Po vlastním nastavení lze uložit
- Uložení vlastní pracovní plochy: (Photoshop, Illustrator) Zvolte Okno > Pracovní plocha > Uložit pracovní plochu
	- skrýt nebo zobrazit všechny panely, včetně panelu nástrojů a ovládacího panelu: stisknout tabulátor
- skrýt nebo zobrazit všechny panely: shift + tabulátor

Panel nástrojů (související nástroje jsou seskupeny) Panely v plovoucích oknech ke sledování a provádění úprav Ovládací panel(právě vybraného nástroje) Pruh Aplikace (nabídky, přepínač pracovní plochy a jiné ovládací prvky)

Adobe Illustrator - fr .<br><mark>H</mark> <u>S</u>oubor Úp<u>r</u>avy <u>O</u>bjekt <u>T</u>ext <u>V</u>ýběr F a<mark>k</mark>t <u>Z</u>obrazení <u>O</u>kna <u>N</u>ápověda  $\overline{\mathbf{v}}$   $\overline{\mathbf{u}}$   $\overline{\mathbf{v}}$   $\overline{\mathbf{v}}$   $\overline{\mathbf{v}}$   $\overline{\mathbf{v}}$   $\overline{\mathbf{v}}$   $\overline{\mathbf{v}}$   $\overline{\mathbf{v}}$ - - Styl - Kryti: 100 + % >  $_{\text{obs}}$  $C \nsubseteq N$  $\overline{\mathbb{R}}$ 'ö land (2) Vrstva 6 喝 9 誌 ra **XCACHE** 微 Vrstva 5 Vrstva 1 10 vrstvu **O HJ 51** 

Stavový řádek

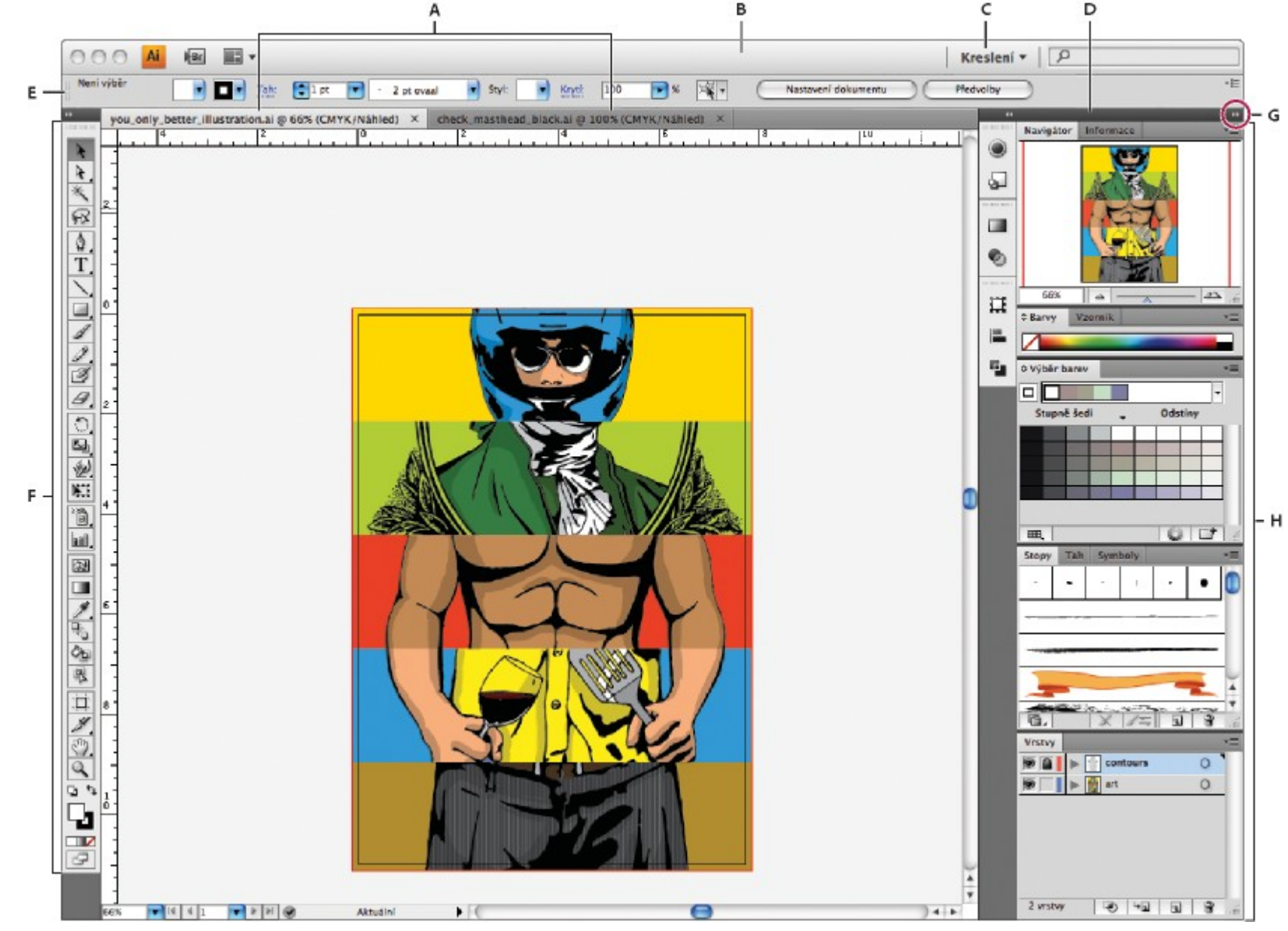

- *A. Okna dokumentu se záložkami*
- *B. Aplikační panel*
- *C. Přepínač pracovní plochy*
- *D. Titulní pruh panelu*
- *E. Ovládací panel*
- *F. Panel nástrojů*
- *G. Tlačítko Sbalit do ikon*
- *H. Skupiny čtyř panelů ve svislém ukotvení*

#### Panel nástrojů – přehled

- lze přesunout tažením za jeho titulní pruh
- zobrazit nebo skrýt příkazem Okna > Nástroje

- některé nástroje lze rozbalit: skryté nástroje pod nimi
- malý trojúhelník v pravém dolním rohu ikony nástroje signalizuje přítomnost skrytých nástrojů

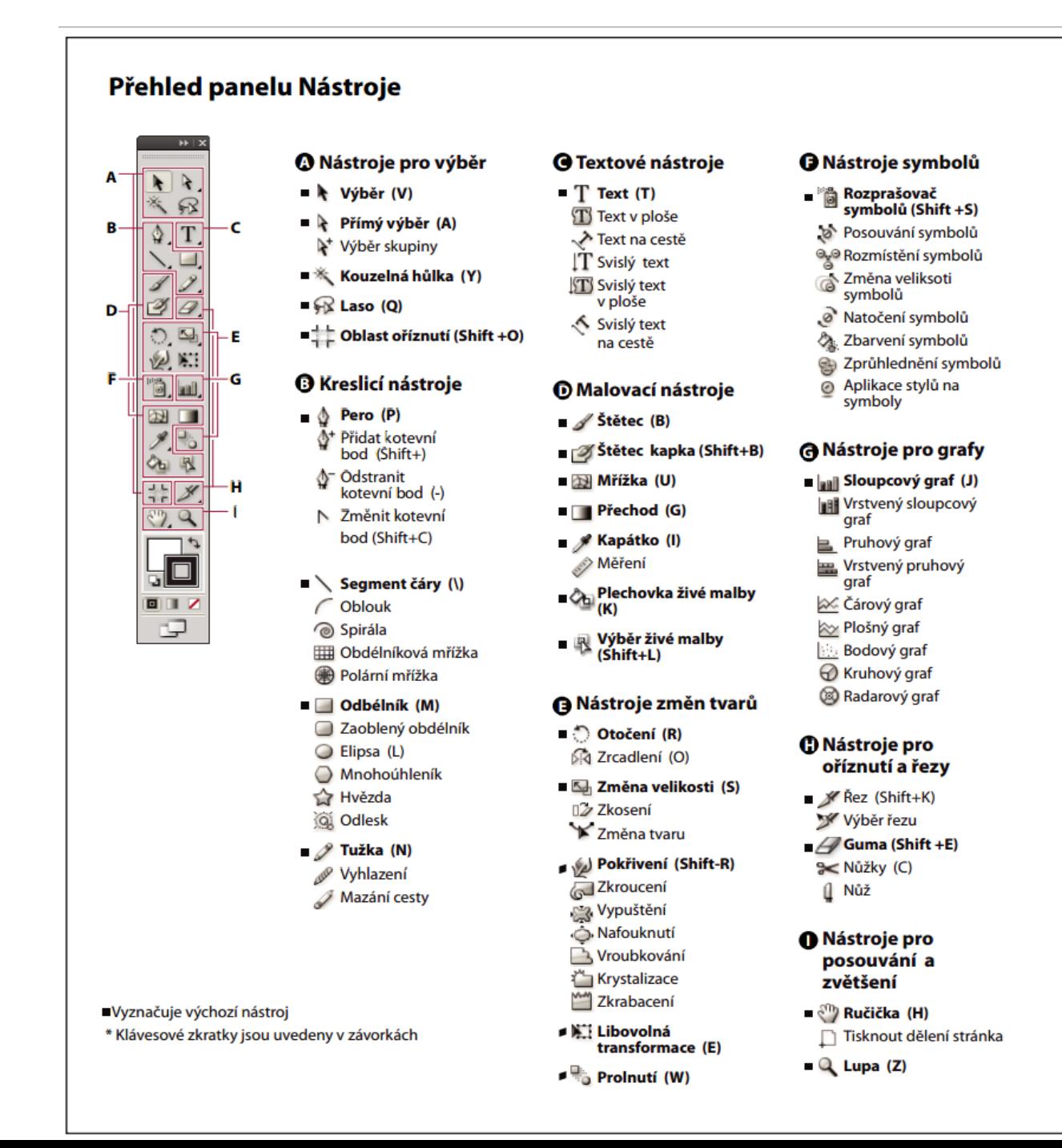

#### Nástroje pro výběr

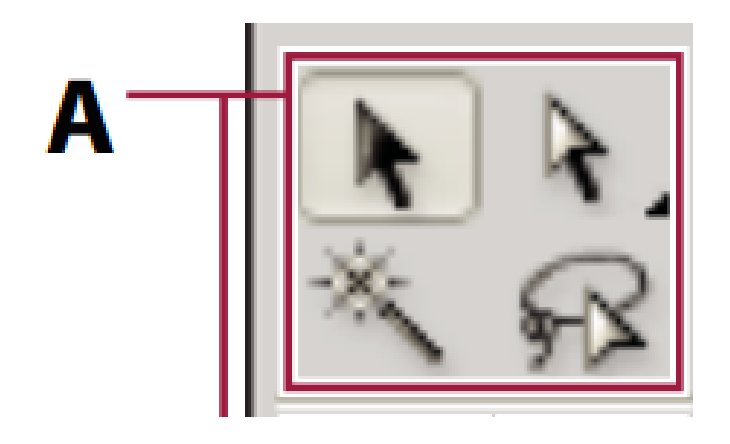

#### **A Nástroje pro výběr**

- $\blacksquare$  \ Výběr (V)
- Přímý výběr (A)
	- k<sup>+</sup> Výběr skupiny
- $\blacksquare$   $\mathbb{K}$  Kouzelná hůlka (Y)
- $\blacksquare$   $\bigcirc$  Laso (Q)

■ <u>No</u> Oblast oříznutí (Shift +O)

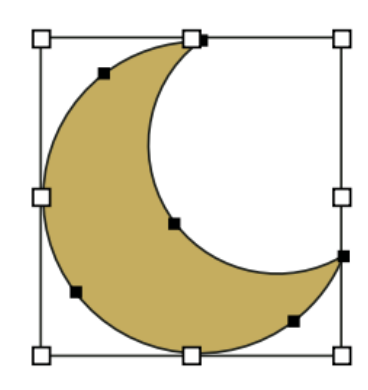

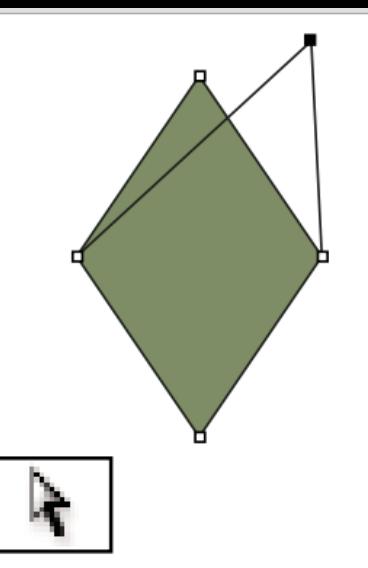

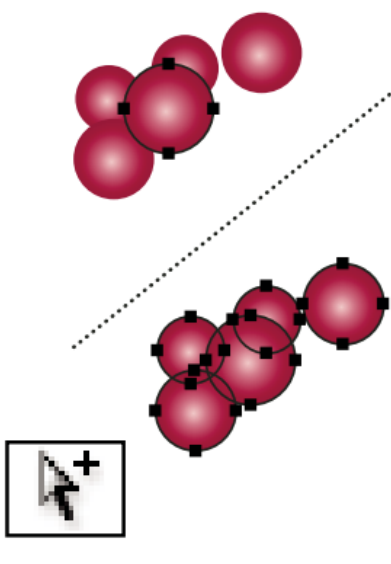

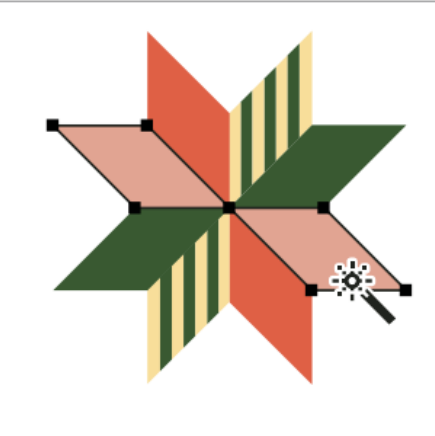

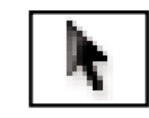

Nástroj pro výběr (V) vybírá celé objekty.

Nástroj pro přímý výběr (A) vybírá body nebo segmenty cest uvnitř objektů.

Nástroj pro výběr skupiny vybírá objekty a skupiny uvnitř skupin.

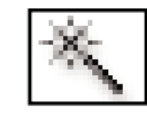

Nástroj kouzelná hůlka (Y) vybírá objekty s podobnými atributy.

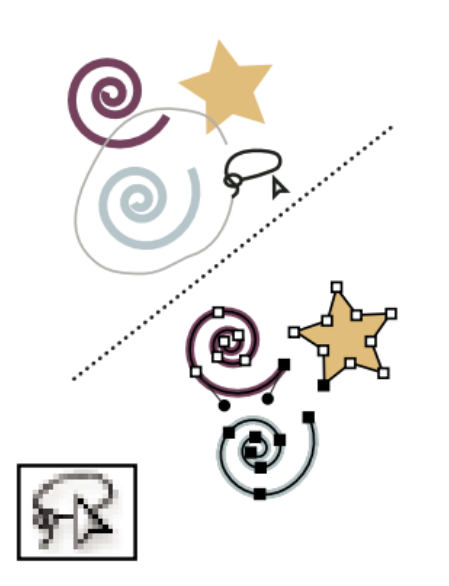

Nástroj laso (Q) vybírá body nebo segmenty cest uvnitř objektů.

 $(9)$ 

Nástroj kreslicí plátno vytváří samostatná plátna pro tisk nebo export.

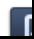

#### Galerie nástrojů pro kreslení

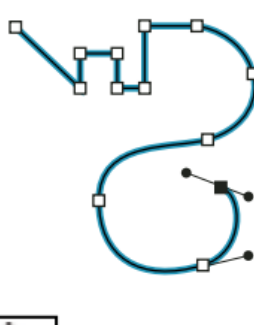

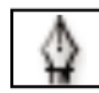

Nástroj pero (P) kreslí přímé a zakřivené čáry a tím vytváří objekty.

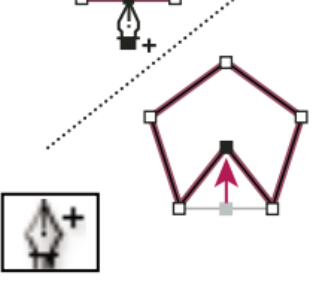

Nástroj přidat kotevní bod (+) přidává kotevní body k cestám.

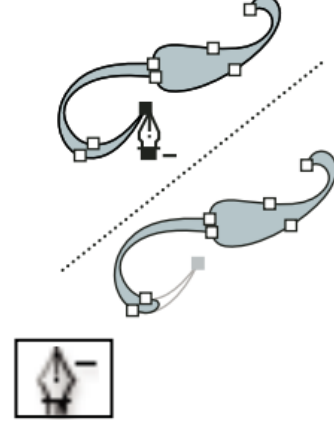

Nástroj odstranit kotevní bod (-) odstraňuje kotevní body z cest.

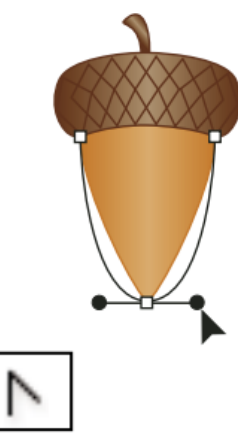

Nástroj změnit kotevní bod (Shift+C) mění hladké kotevní body na rohové a naopak.

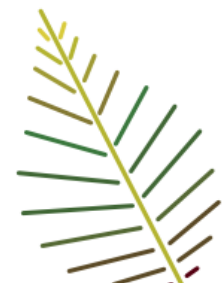

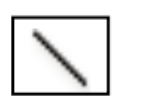

Nástroj segment čáry  $(\n)$ kreslí jednotlivé přímé segmenty čar.

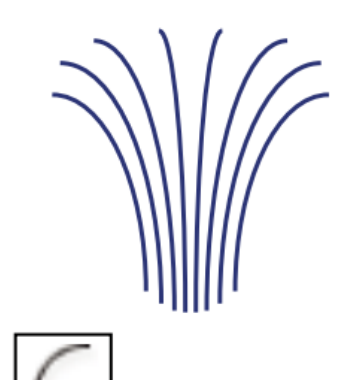

Nástroj oblouk kreslí jednotlivé vyduté nebo vypouklé segmenty křivky.

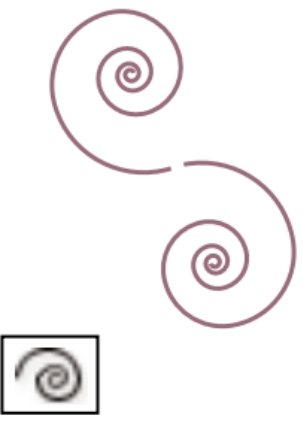

Nástroj spirála kreslí spirály ve směru nebo proti směru hodinových ručiček.

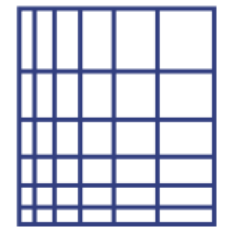

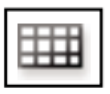

Nástroj obdélníková mřížka kreslí obdélníkové mřížky.

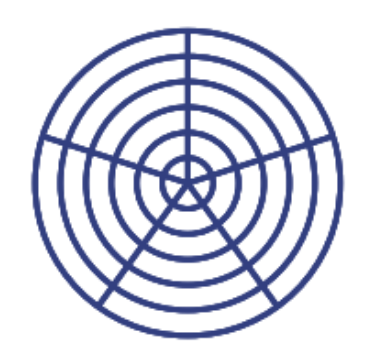

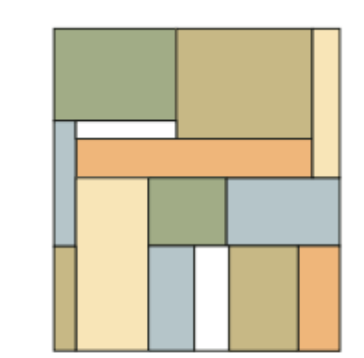

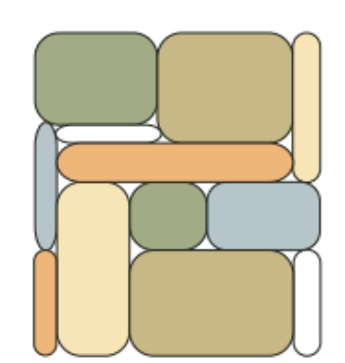

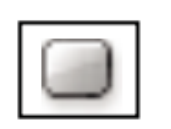

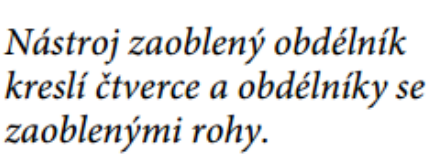

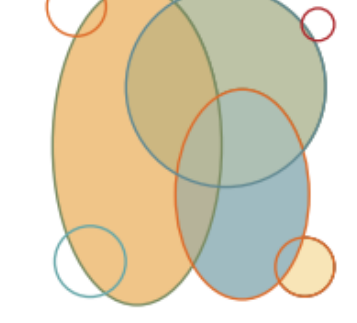

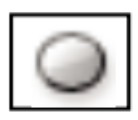

Nástroj elipsa (L) kreslí kružnice a elipsy.

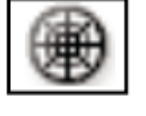

Nástroj polární mřížka kreslí kruhové mřížky.

Nástroj obdélník (M) kreslí čtverce a obdélníky.

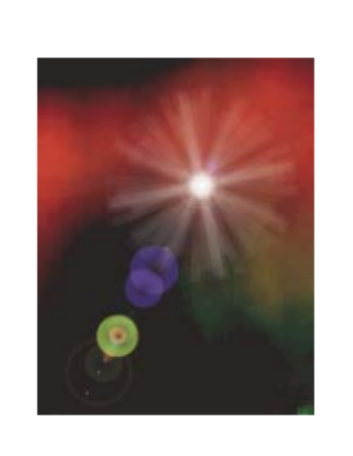

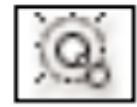

Nástroj odlesk vytváří efekty napodobující odlesky objektivu nebo odlesky  $\lambda$ 

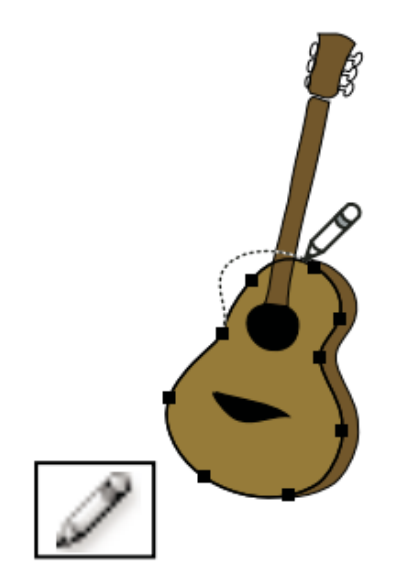

Nástroj tužka (N) kreslí a upravuje čáry od ruky.

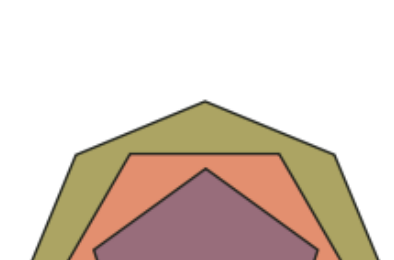

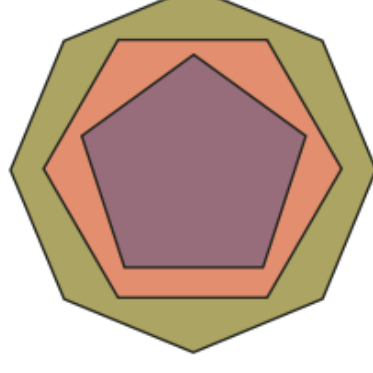

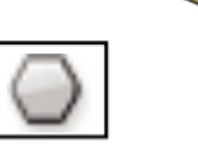

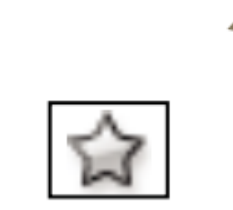

Nástroj mnohoúhelník kreslí pravidelné mnohostranné tvary.

Nástroj hvězda kreslí hvězdy.

#### Galerie textových nástrojů

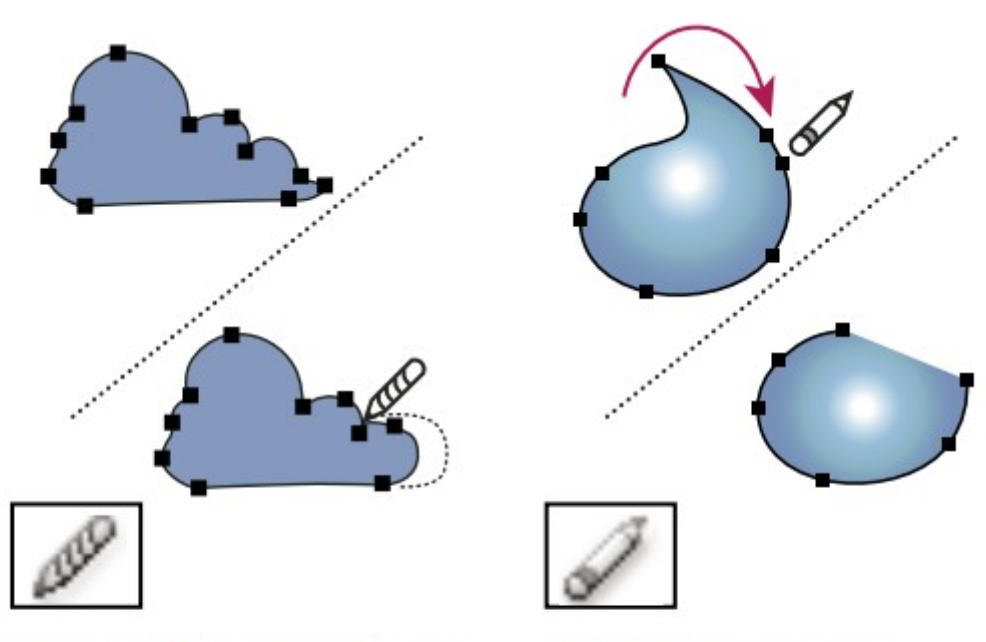

Nástroj vyhlazení vyhlazuje bézierovy cesty.

Nástroj mazání cesty odstraňuje z objektu cesty a kotevní body.

#### **BLUES IN B-FLAT**

A beebopper bellows the blues in B-flat on the bassoon, the baritone and bass. A beebopper bellows the blues in B-flat on the bassoon, the baritone and bass. A beebopper bellows

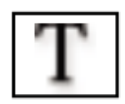

Textový nástroj (T) vytváří text a textové rámečky a umožňuje zadávat a upravovat text.

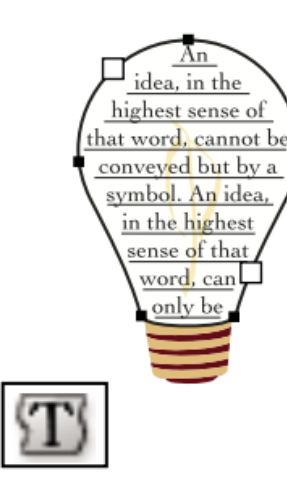

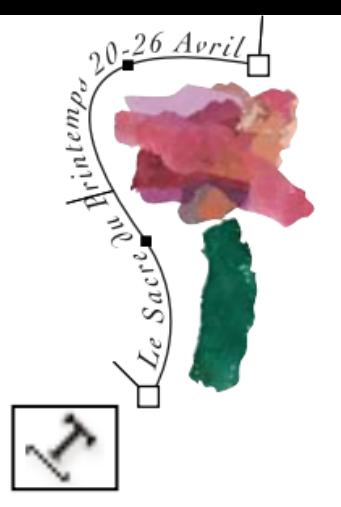

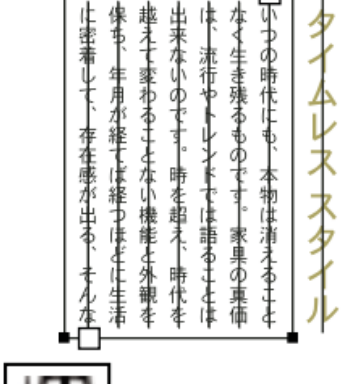

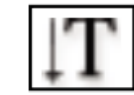

Nástroj svislý text vytváří svislý text a svislé textové rámečky a umožňuje zadávat a upravovat svislý  $text.$ 

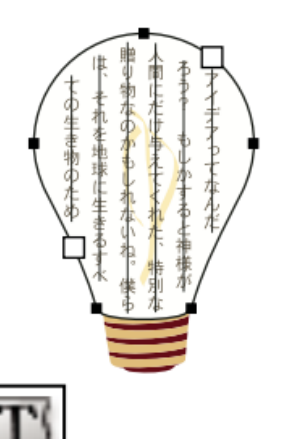

Nástroj svislý text v ploše mění uzavřené cesty na svislé textové rámečky a umožňuje zadávat a upravovat text v rámečcích.

Nástroj text v ploše mění uzavřené cesty na textové rámečky a umožňuje zadávat a upravovat text v rámečcích.

Nástroj text na cestě mění cesty na textové cesty a umožňuje zadávat a upravovat text na cestách.

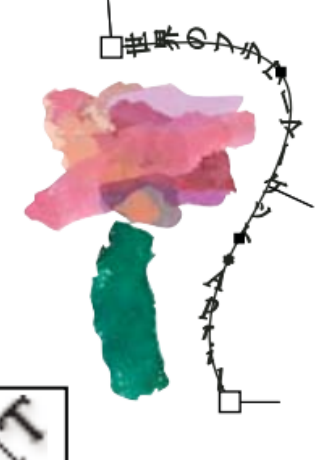

#### Galerie textových nástrojů

Nástroj text na cestě mění cesty na textové cesty

a umožňuje zadávat a upravovat text na cestách..

#### Galerie nástrojů pro malování

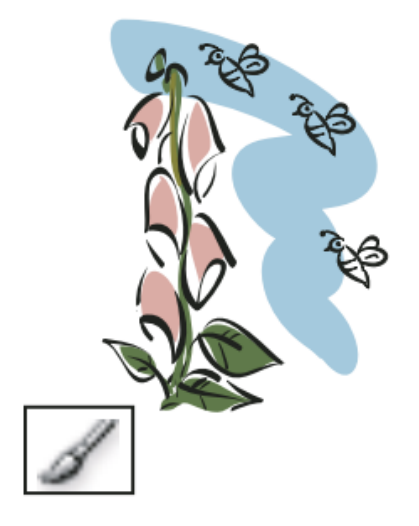

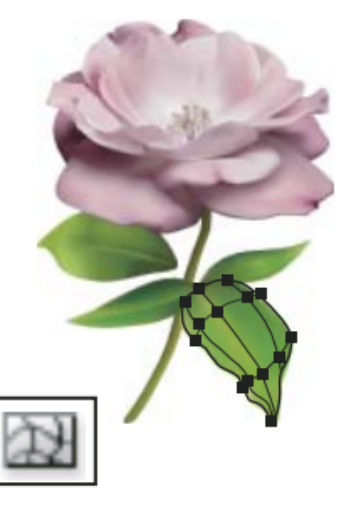

Nástroj štětec (B) kreslí čáry od ruky, kaligrafické čáry a také objekty a vzorky na cestách.

Nástroj mřížka přechodů (U) vytváří a upravuje mřížky přechodů a jejich obálky.

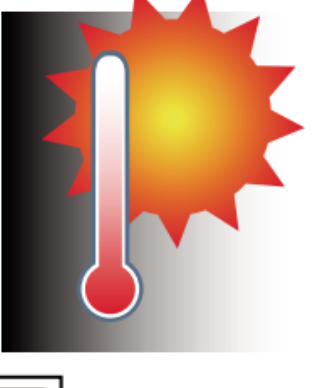

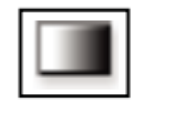

Nástroj Přechod (G) umožňuje upravit počáteční a koncové body a úhel přechodů v rámci objektů nebo použije v objektech přechod.

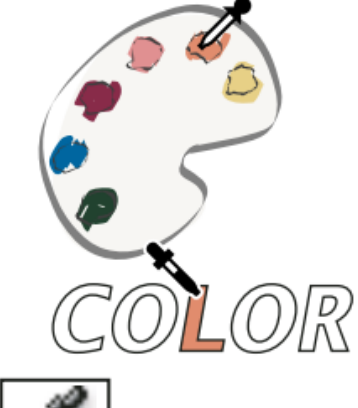

Nástroj kapátko (I) vzorkuje a aplikuje barvu, textové atributy a atributy vzhledu, včetně efektů.

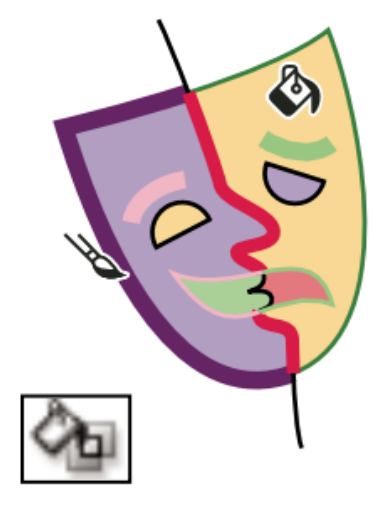

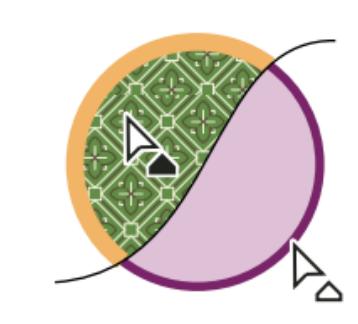

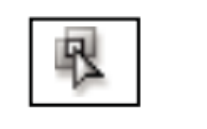

Nástroj plechovka živé malby (K) vybarví plošky a hrany skupiny živé malby s použitím platných atributů vybarvení.

Nástroj pro výběr živé malby (Shift-L) vybírá plošky a okraje ve skupinách živé malby.

Nástroj měřítko měří vzdálenost mezi dvěma body.

 $\frac{8}{5}$  : 0 mm

4 :-90°

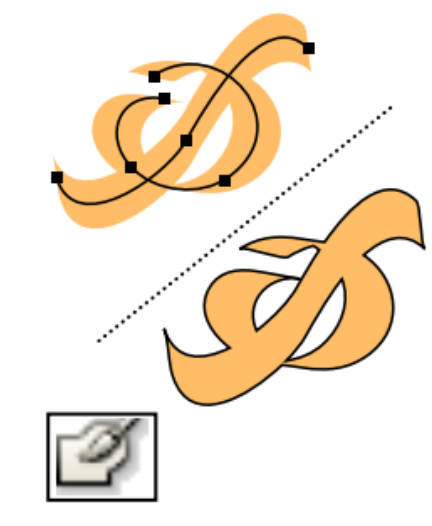

Nástroj kuličkové pero (Shift-B) umožňuje kreslit cesty, které automaticky rozšiřují a slučují kaligrafické stopy štětce, které sdílejí stejnou barvu a jsou vedle sebe v pořadí překrývání.

#### Galerie nástrojů pro změny tvarů

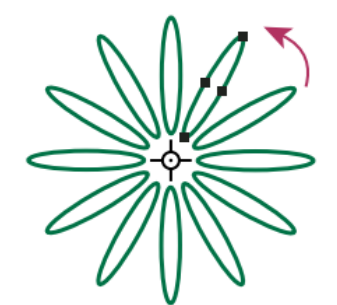

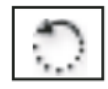

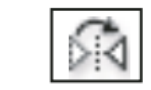

Nástroj otáčení (R) otáčí objekty kolem pevného bodu.

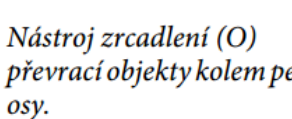

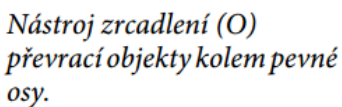

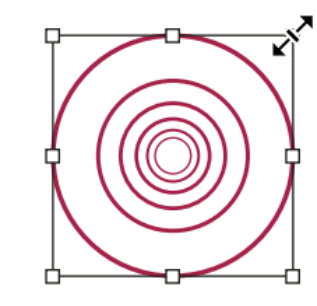

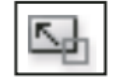

Nástroj změna velikosti (S) mění velikost objektů z pevného bodu.

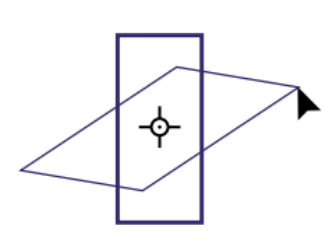

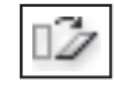

Nástroj zkosení zkosí objekty kolem pevného bodu.

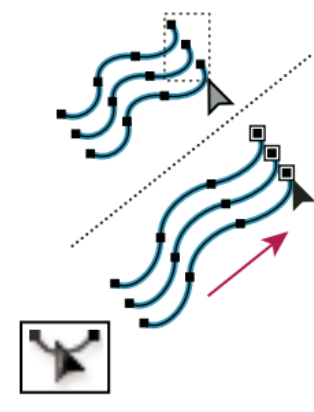

Nástroj změna tvaru přizpůsobí vybrané kotevní body, a přitom zachová celkový tvar cesty.

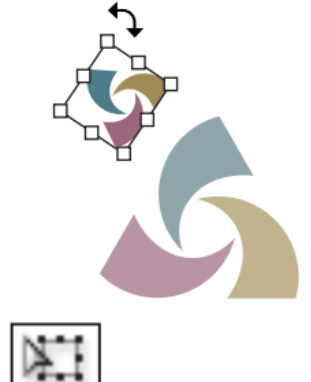

Nástroj libovolná transformace (E) mění velikost, otáčí nebo zkosí výběr.

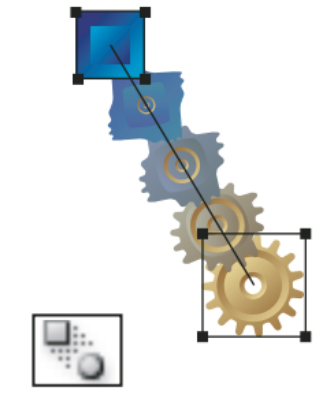

Nástroj prolnutí (W) vytváří řady objektů, tvořící přechod mezi barvami a tvary více objektů.

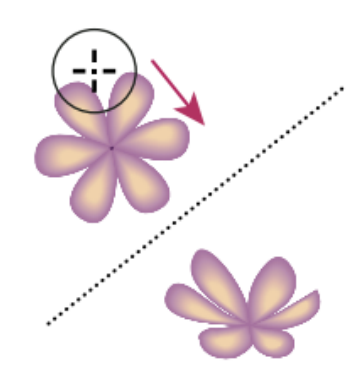

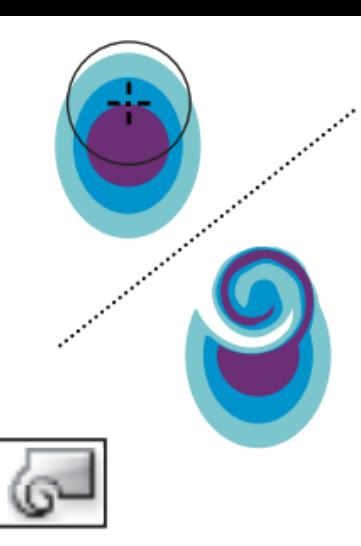

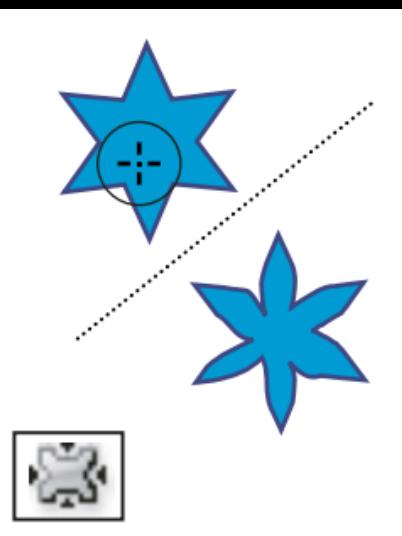

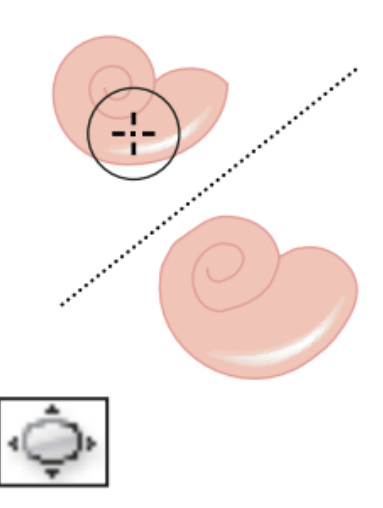

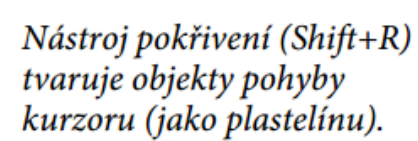

Nástroj zkroucení vytváří krouživé deformace uvnitř objektu.

Nástroj vypuštění vyfoukne objekt přesunutím řídících bodů směrem ke kurzoru.

Nástroj nafouknutí nafoukne objekt přesunutím řídících bodů směrem od kurzoru.

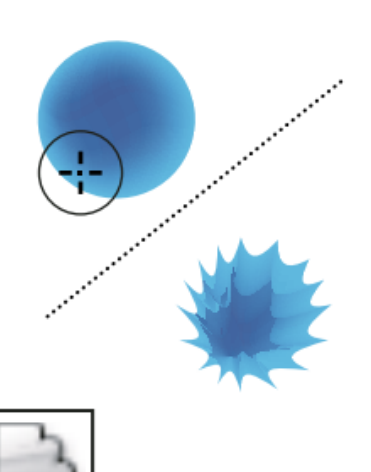

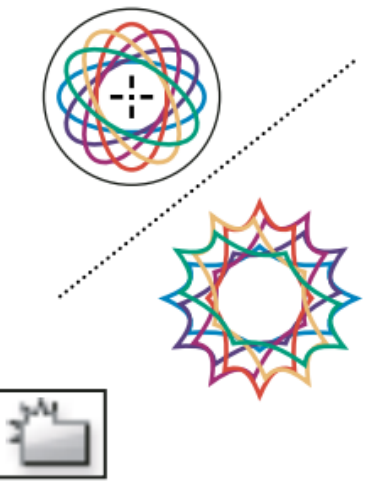

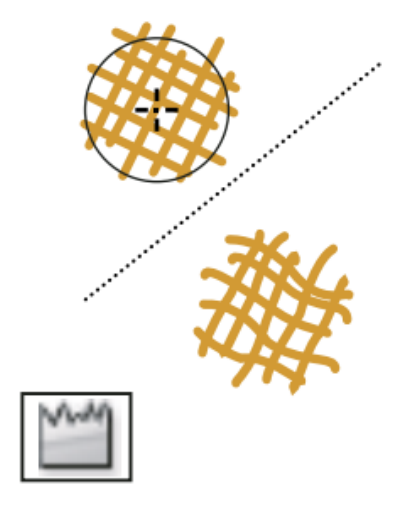

Nástroj vroubkování přidá k obrysu objektu náhodně zakřivené detaily.

Nástroj krystalizace přidá k obrysu objektu náhodné špičaté detaily.

Nástroj zkrabacení přidá k obrysu objektu záhyby.

## Galerie nástrojů pro symboly

- Nástroje pro práci se symboly umožňují vytvářet a změnit sady instancí symbolů.
- Sadu symbolů vytvoříte nástrojem rozprašovač symbolů.
- Lze použít další nástroje pro práci se symboly ke změnám hustoty, barvy, polohy, velikosti, natočení, průhlednosti nebo stylu instancí v sadě.

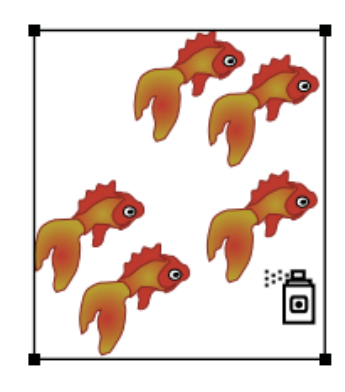

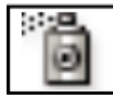

Nástroj rozprašovač symbolů (Shift+S) umístí na kreslicí plátno více instancí symbolu jako sadu.

přemísťuje instance

symbolů.

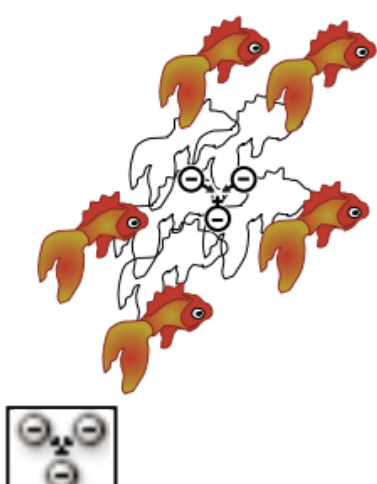

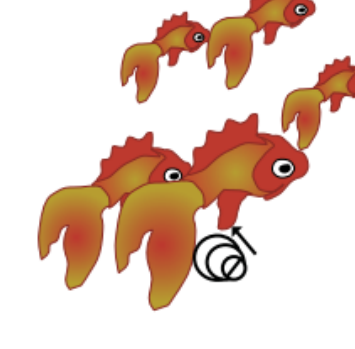

Nástroj posouvání symbolů Nástroj rozmístění symbolů posouvá instance symbolů blíž k sobě nebo dále od sebe.

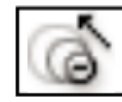

Nástroj přizpůsobení velikosti symbolů mění velikost instancí symbolů.

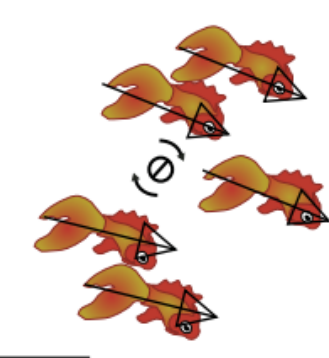

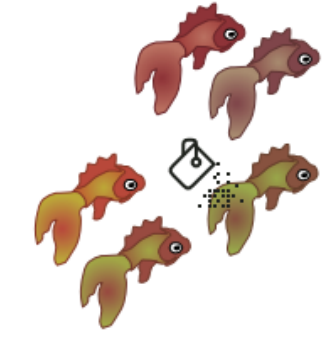

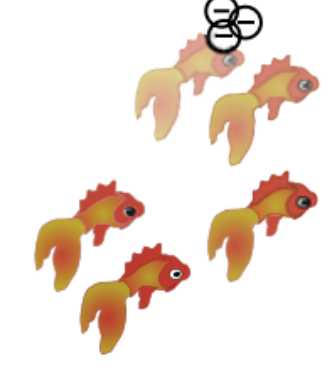

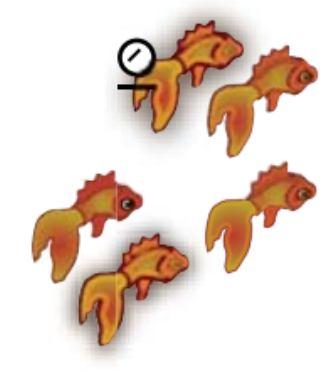

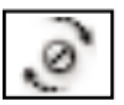

Nástroj natočení symbolů otáčí instance symbolů.

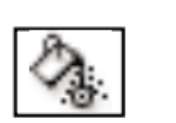

Nástroj zbarvení symbolů vybarvuje instance symbolů.

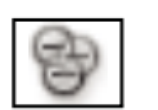

Nástroj zprůhlednění symbolů mění krytí instancí symbolů.

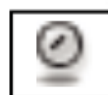

Nástroj aplikování stylu na symboly aplikuje na instance<br>symbolů vybraný styl.

## Galerie nástrojů pro grafy

• 9 nástrojů pro grafy, pro vytváření různých typů grafů. Typ grafu, závisí na informacích, které chcete sdělit.

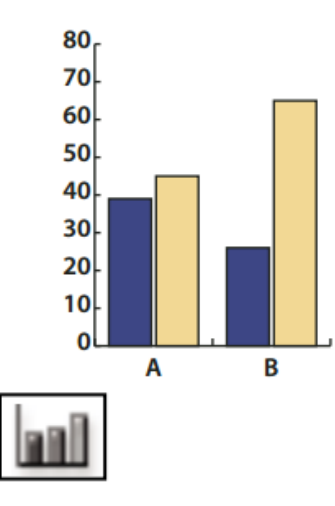

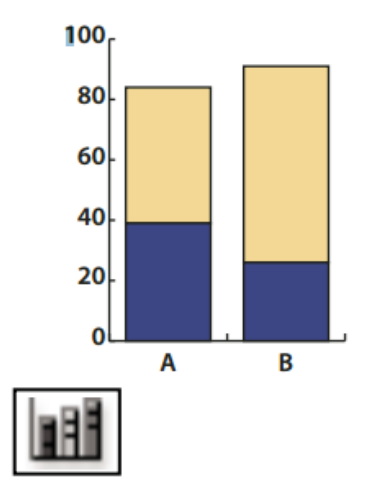

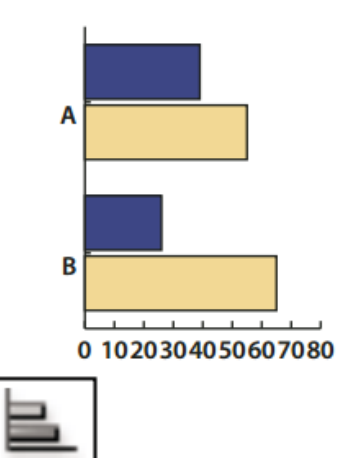

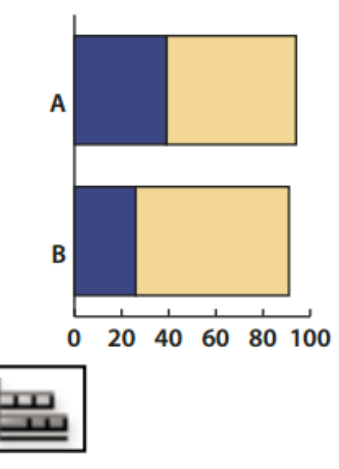

Nástroj sloupcový graf (J) vytváří grafy, které porovnávají hodnoty s použitím svislých sloupců. Nástroj vrstvený sloupcový graf vytváří grafy, které jsou podobné sloupcovým grafům, ale s navrstvením sloupců nad sebou, místo vedle sebe. Tento typ grafu je užitečný pro zobrazení vztahů částí celku.

Nástroj pruhový graf vytváří grafy, které jsou podobné sloupcovým grafům, ale umísťuje pruhy vodorovně místo svisle.

Nástroj vrstvený pruhový graf vytváří grafy, které jsou podobné vrstveným sloupcovým grafům, ale s vrstvením pruhů vodorovně místo svisle.

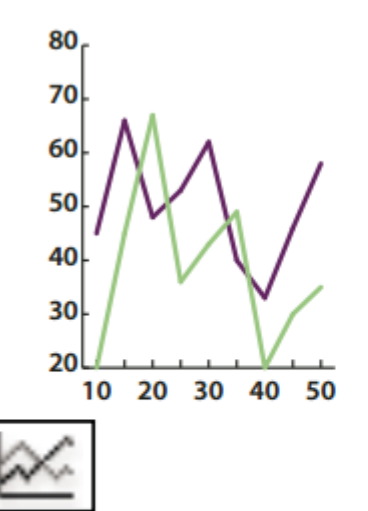

Nástroj čárový graf vytváří grafy, které používají body pro znázornění jedné nebo více sad hodnot. Body z každé sady jsou spojené jinou čárou. Tento typ grafu se často používá pro znázornění trendu jednoho nebo více jevů v čase.

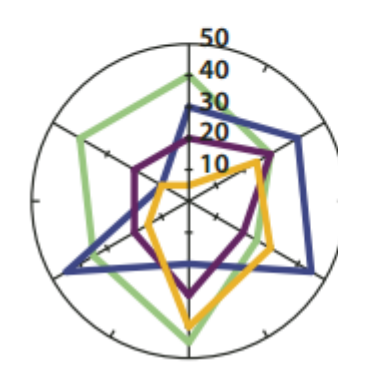

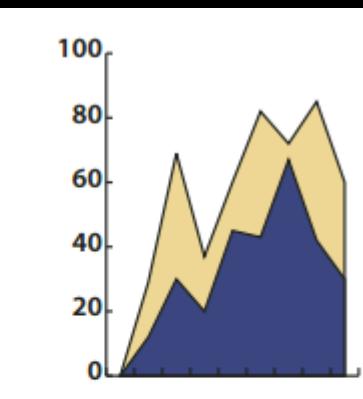

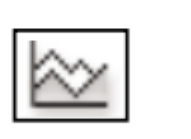

Nástroj plošný graf vytváří grafy, které jsou podobné čárovým grafům, ale zdůrazňuje celkové hodnoty a změny hodnot.

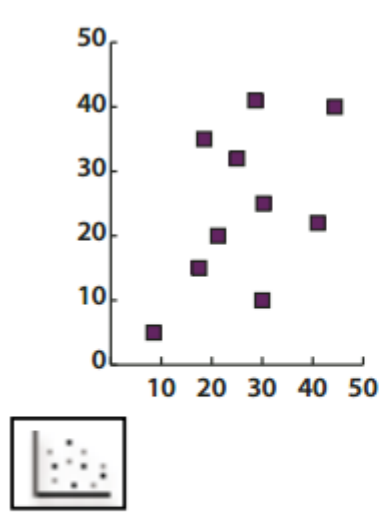

Nástroj bodový graf vytváří

grafy, které používají datové

souřadnic podél osy x a y.

Bodové grafy jsou užitečné

ukazují, zda jsou proměnné

pro nalezení vzorků nebo

trendů v datech. Také

na sobě závislé.

body jako sadu párů

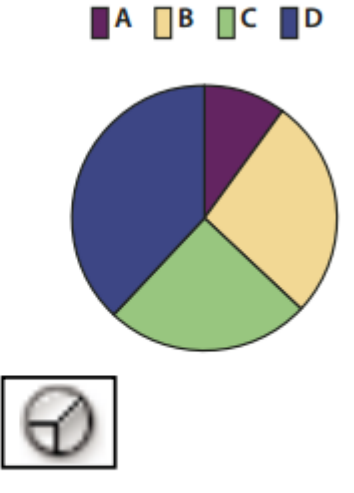

Nástroj kruhový graf vytváří kruhové grafy, jejichž výseče znázorňují vzájemný poměr porovnávaných hodnot.

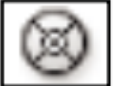

Nástroj radarový graf vytváří grafy, které porovnávají sady hodnot v daném časovém okamžiku nebo pro určité kategorie a zobrazují se v kruhovém formátu. Tento typ grafu se také nazývá pavučinový graf.

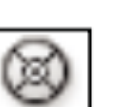

#### Galerie nástrojů pro rozřezání

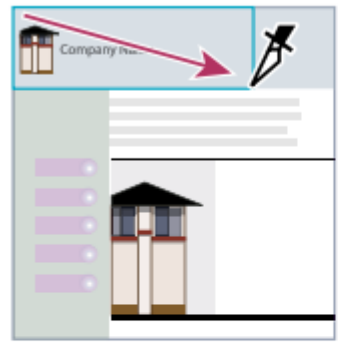

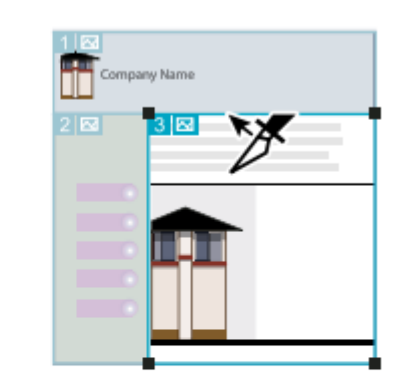

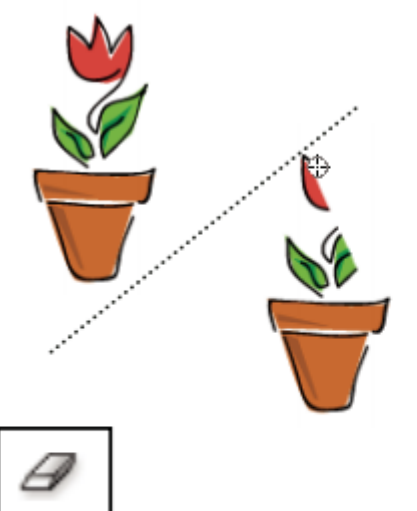

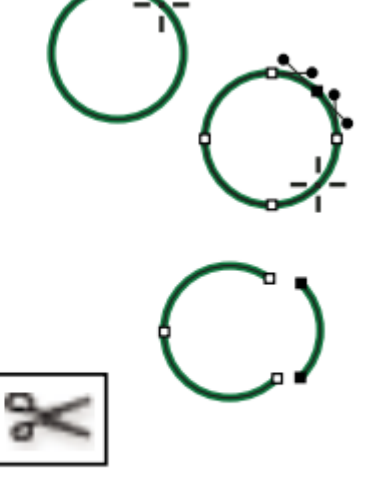

Nástroj řez rozdělí kresbu na samostatné webové obrazy.

Nástroj pro výběr řezu (Shift-K) vybírá webové řezy.

Nástroj guma (Shift-E) vymaže jakoukoli oblast objektu, přes kterou táhnete.

Nástroj nůžky (C) rozděluje cesty v určených bodech.

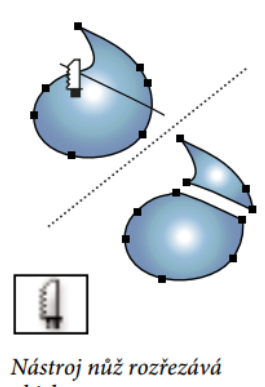

objekty a cesty.

#### Galerie nástrojů pro přesun a změnu zvětšení

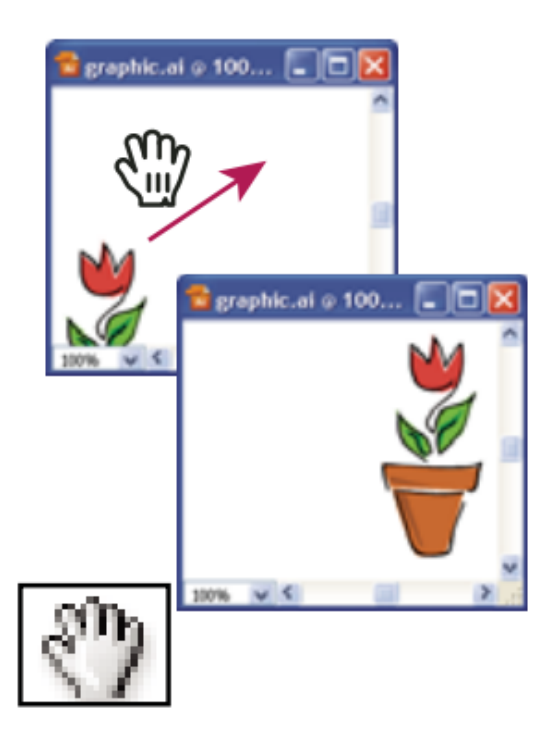

Nástroj ručička (H) posouvá kreslicí plátno aplikace Illustrator uvnitř okna *ilustrace.* 

Nástroj Skládání tisku nastavuje mřížku stránek a tím určí, kde se kresba objeví na vytištěné stránce.

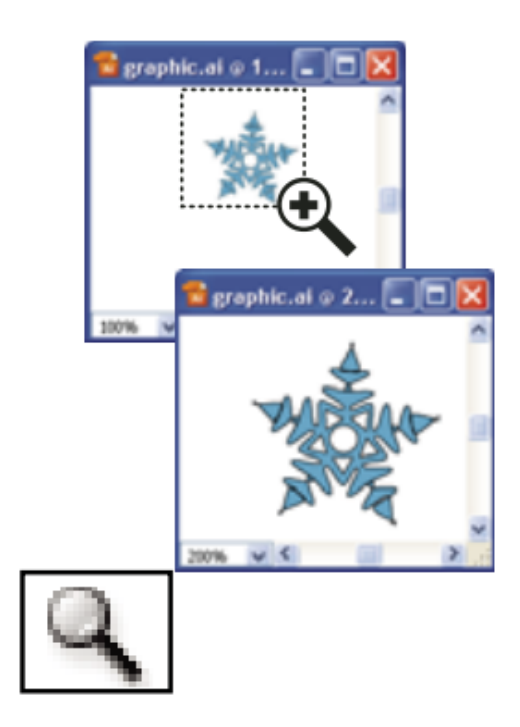

Nástroj lupa (Z) zvětšuje a zmenšuje zobrazení v okně *ilustrace.* 

#### Tvorba nového dokumentu

• Pokud budete soubor tisknout na profesionální tiskárně, použijte profil Tisk, abyste zajistili, že kresba i všechny efekty, které jste na ni aplikovali, budou mít správné rozlišení.W **Adobe** 

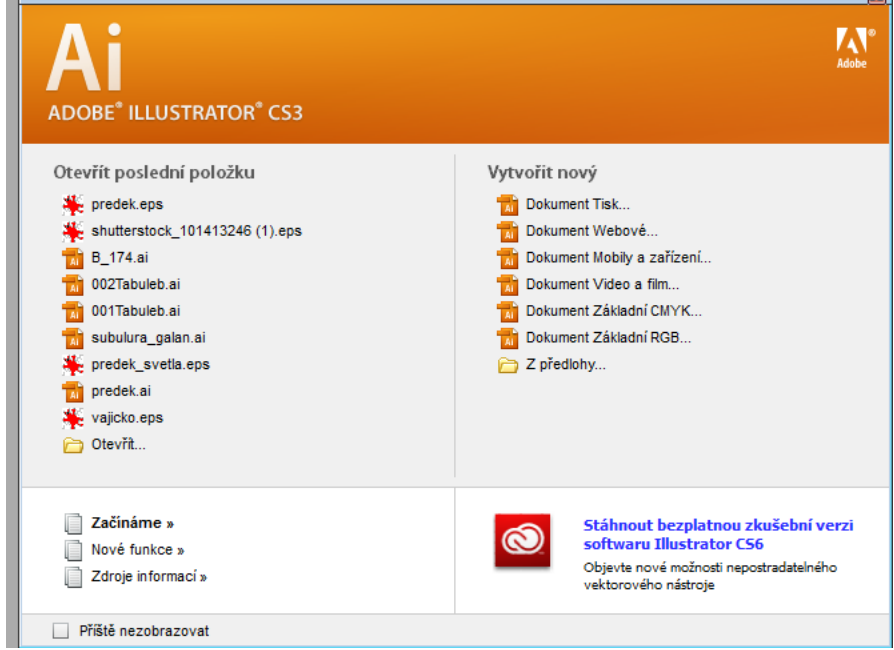

#### Profily dokumentů

- **Tiskový dokument**  výchozí velikost kreslicího plátna Letter a umožňuje výběr z řady dalších přednastavených velikostí pro tisk. Tento profil použijte, pokud chcete tento soubor poslat do grafického studia pro výstup na špičkové tiskárně.
- **Webový dokument** Nabízí přednastavené volby optimalizované pro výstup na web.
- **Dokument pro mobily a zařízení** Vytvoří malý soubor, který je přednastavený pro určité mobilní zařízení. Konkrétní zařízení můžete zvolit z nabídky Velikost. Klepnutím na Device Center spustíte Adobe Device Center a zobrazíte rozvržení dokumentu v rozhraní určeného zařízení.
- **Dokument pro video a film** Nabízí několik přednastavených velikostí oblastí oříznutí specifických pro video a film (všimněte si, že pro tento profil se volba Kreslicí plátno změní na volbu Velikost oříznutí). Illustrator vytváří pouze soubory se čtvercovými obrazovými body, a proto, aby byla zajištěna správná interpretace ve video aplikacích, Illustrator upraví hodnoty voleb Šířka a Výška. Pokud například zvolíte NTSC DV standardní, Illustrator použije velikost 654 x 480 obrazových bodů, která se ve video aplikacích převede na velikost 740 x 480 obrazových bodů.
- **Základní dokument CMYK** Používá výchozí velikost kreslicího plátna Letter a umožňuje výběr z řady dalších velikostí. Tento profil použijte v případě, že chcete pro výstup dokumentu použít více různých typů médií. Pokud jedním z příjemců dokumentu bude grafické studio, doporučujeme vám ručně zvýšit nastavení volby Rastrové efekty na hodnotu Vysoké.
- **Základní dokument RGB** Používá výchozí velikost kreslicího plátna 800 x 600 bodů a umožňuje výběr z řady dalších velikostí specifických pro tisk, video a web. Tuto volbu nepoužívejte, pokud chcete dokument poslat do grafického studia nebo ho tisknout na špičkové tiskárně. Tento profil je vhodný pro dokumenty, které jsou určené pro tiskárny střední úrovně, pro web nebo pro více různých typů výstupních médií.

#### Vytvoření nového dokumentu

- Soubor > Nový
- Pokud je zobrazena úvodní obrazovka, klepněte na příslušný profil dokumentu v seznamu Vytvořit nový
- $Ctrl + N$

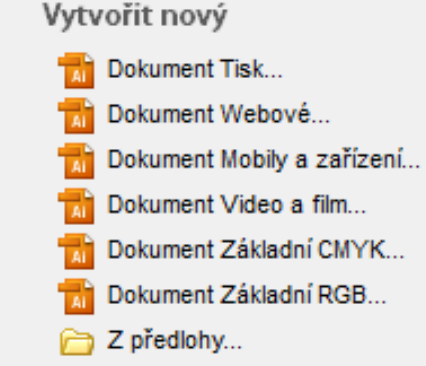

# **Kreslení: pojmy**

- Při kreslení vytváříte čáru, která se nazývá cesta
- **Cesta** je tvořena jedním nebo více přímými nebo zakřivenými **segmenty**
- Začátek a konec každého segmentu jsou označeny **kotevními body**, které fungují jako špendlíky, držící na místě drát
- Cesta může být uzavřená (například kružnice) nebo otevřená, se zřetelnými koncovými body (například vlnovka)

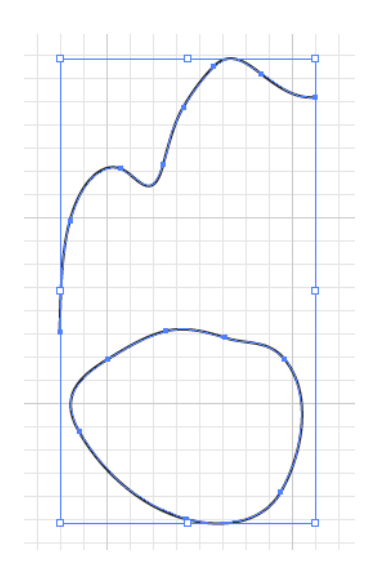

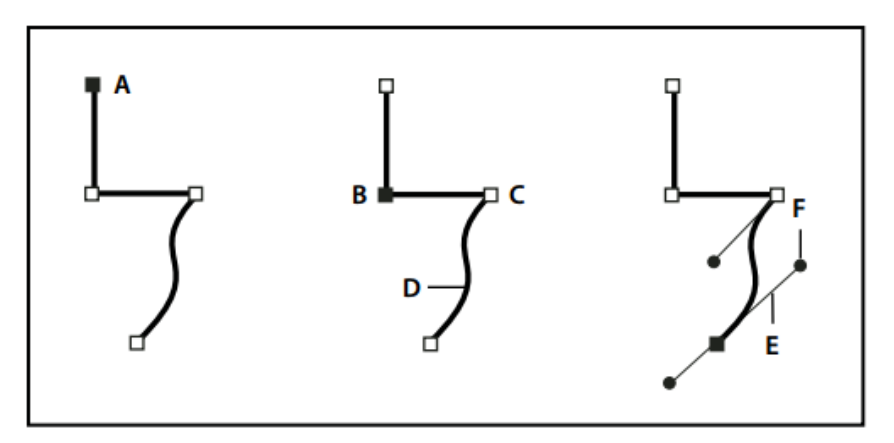

Součásti cesty

A. Vybraný (plný) koncový bod B. Vybraný kotevní bod C. Nevybraný kotevní bod D. Zakřivený segment cesty E. Směrová úsečka F. Směrový bod

#### typy kotevních bodů

- rohové body cesta ostře mění směr.
- hladké body v hladkém bodě jsou segmenty cesty spojené jako plynulá křivka
- cestu můžete nakreslit s použitím libovolné kombinace rohových a hladkých bodů
- pokud nakreslíte nesprávný typ bodu, můžete ho kdykoliv změnit

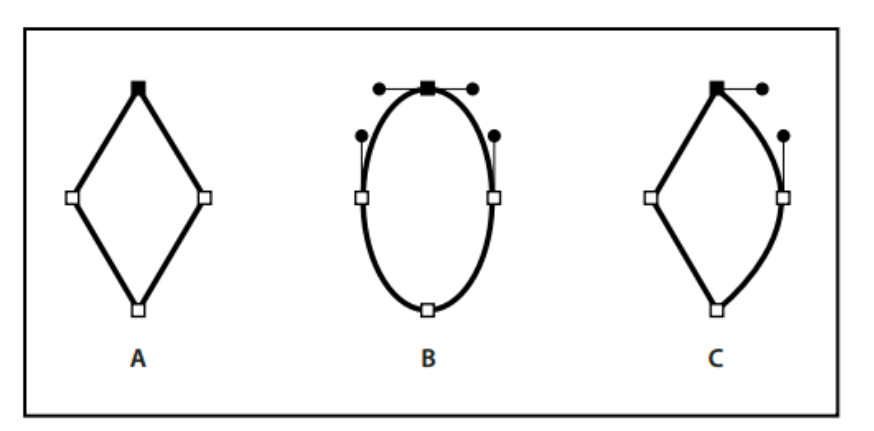

Body na cestě A. Čtyři rohové body B. Čtyři hladké body C. Kombinace rohových a hladkých bodů

Rohový bod může spojovat libovolné dva přímé nebo zakřivené segmenty, zatímco hladký bod spojuje vždy dva zakřivené segmenty.

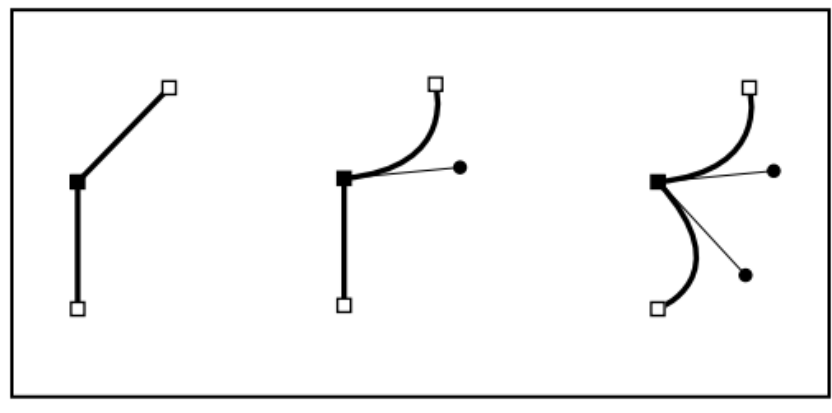

Rohový bod může spojovat přímé i zakřivené segmenty.

Poznámka: Nezaměňujte rohové a hladké body s přímými a zakřivenými segmenty.

- Obrys cesty se nazývá tah
- Barva nebo přechod aplikovaný na otevřenou nebo uzavřenou vnitřní oblast cesty se nazývá výplň.
- Tah může mít tloušťku (šířku), barvu a vzorek přerušování
- Když vytvoříte cestu nebo tvar, můžete změnit vlastnosti jejího tahu a výplně

### **Směrové úsečky a body**

- Když vyberete kotevní bod, který spojuje zakřivené segmenty (nebo když vyberete samotný segment), u kotevních bodů připojených segmentů se zobrazí směrová táhla, která jsou tvořena směrovými úsečkami končícími ve směrových bodech.
- Úhel a délka směrových úseček určuje tvar a velikost zakřivených segmentů. Přemísťováním směrových bodů se mění tvar křivky.
- Směrové úsečky se neobjeví v konečném výstupu

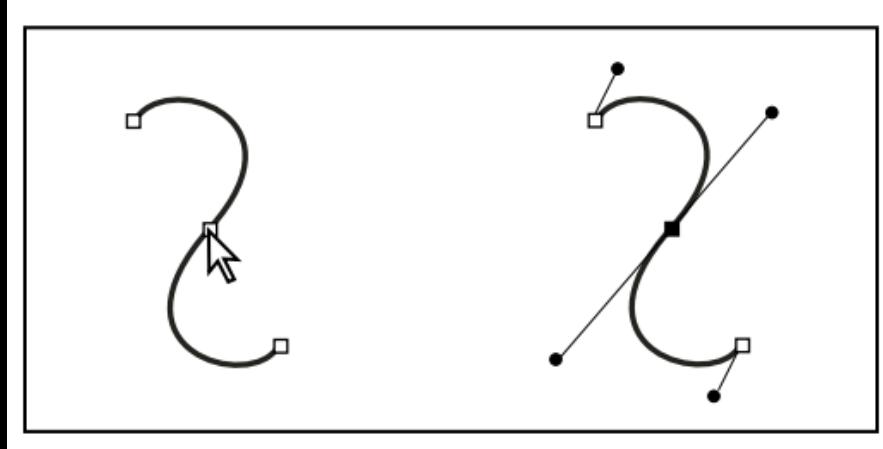

Když vyberete kotevní bod (vlevo), objeví se směrové úsečky na všech zakřivených segmentech, spojených s kotevním bodem (vpravo).

### Hladký bod

- má vždy dvě směrové úsečky, které se pohybují společně jako jedna přímá úsečka.
- když přesunete směrovou úsečku hladkého bodu, zakřivené segmenty na obou stranách bodu se nastaví současně a zachová se plynulost křivky v tomto kotevním bodě.

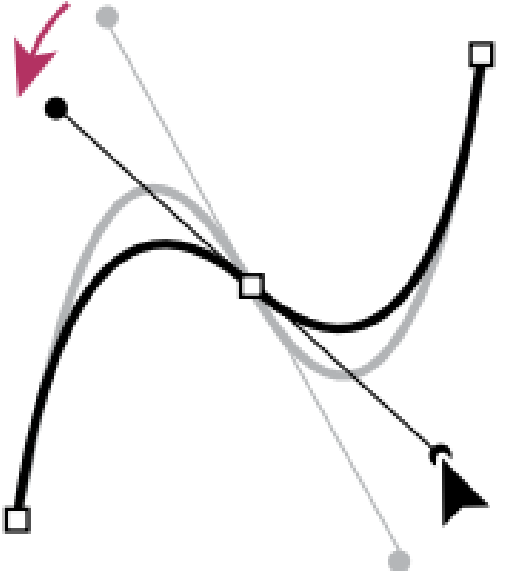

# **Rohový bod**

- může mít dvě, jednu nebo žádnou směrovou úsečku, podle toho, zda spojuje dva, jeden nebo žádný zakřivený segment
- směrové úsečky rohového bodu udržují zalomení cesty použitím různých úhlů
- když přesunete směrovou úsečku rohového bodu, nastaví se pouze křivka na stejné straně bodu, jako je upravovaná směrová úsečka.

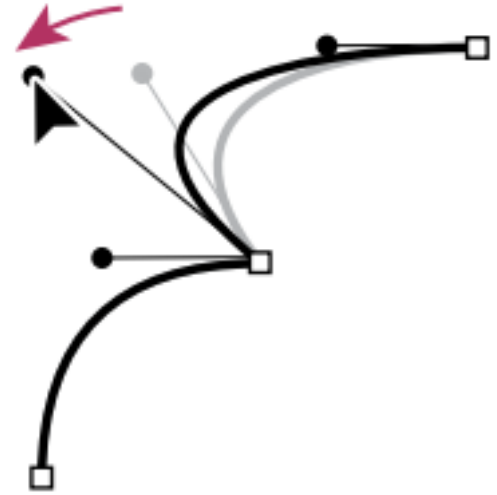

#### Směrové úsečky

- vždy tangenciální (kolmé k poloměru) ke křivce v kotevním bodě
- úhel každé směrové úsečky určuje sklon křivky a délka každé směrové úsečky určuje výšku nebo hloubku oblouku

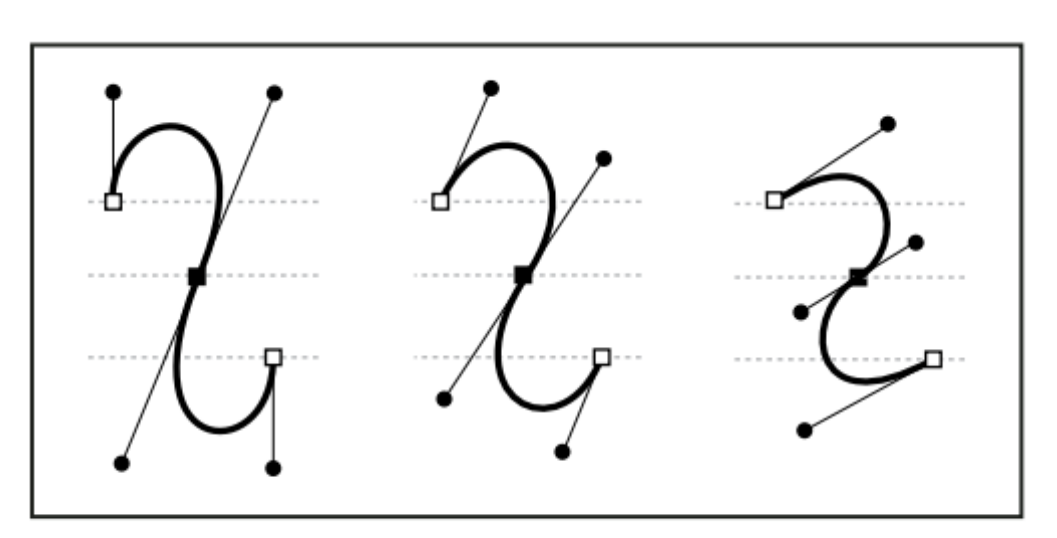

Přemístění a změna délky směrových úseček mění sklon křivek.

V aplikaci Illustrator můžete kotevní body, směrové úsečky a směrové body zobrazit nebo skrýt příkazem **Zobrazení > Zobrazovat okraje nebo Zobrazení > Skrýt okraje.**

Zobrazení nebo skrytí směrových úseček pro vybrané kotevní body

- Nástrojem pro přímý výběr vyberte požadované kotevní body
- V ovládacím panelu klepněte na ikonu Zobrazit táhla pro více vybraných kotevních bodů nebo na ikonu Skrýt táhla pro více vybraných kotevních bodů .

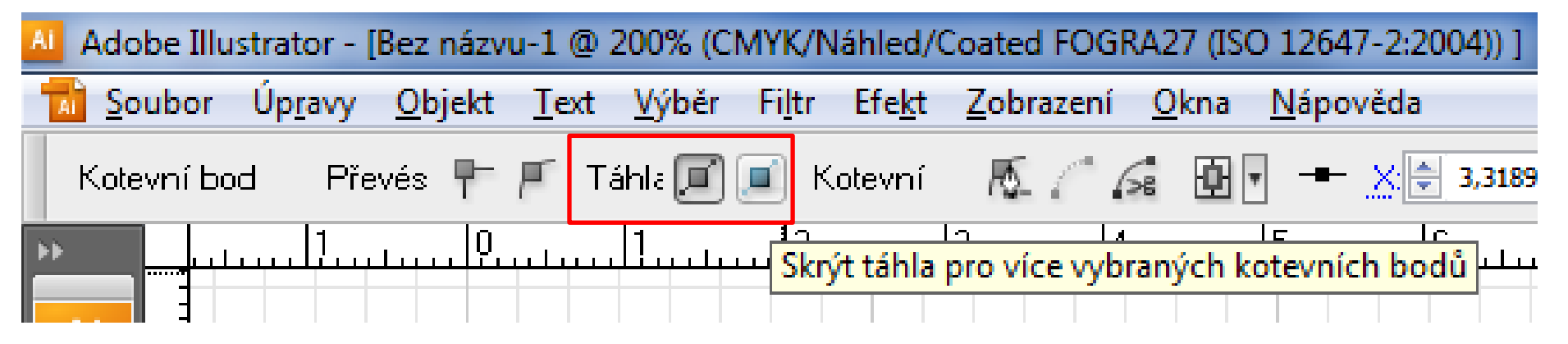

#### **Kreslení nástrojem tužka**

- otevřené i uzavřené cesty podobně jako tužkou na papíře
- jednotlivé kotevní body se umísťují automaticky; jejich polohu tedy neurčujete můžete je upravit, jakmile cestu dokončíte.

#### Volby nástroje tužka

- Poklepejte na nástroj tužka a nastavte libovolné z následujících voleb:
- **Věrnost** Určuje, jak daleko musíte posunout myš nebo pero, než se k cestě přidá nový kotevní bod. Čím vyšší je tato hodnota, tím bude cesta plynulejší a méně složitá. Při nižších hodnotách budou křivky přesněji odpovídat pohybu ukazatele a výsledkem budou ostřejší úhly. Věrnost může být v rozsahu od 0,5 do 20 obrazových bodů.
- **Hladkost** Určuje míru vyhlazení aplikovaného při používání nástroje. Hladkost může být v rozsahu od 0% do 100%.
- Čím vyšší je tato hodnota, tím bude cesta hladší. Čím nižší je tato hodnota, tím více se vytvoří kotevních bodů a tím více nepravidelností čáry se zachová.
- **Vyplnit nové tahy tužkou** (Pouze Illustrator) Aplikuje výplň na tahy tužkou, které nakreslíte po výběru této volby, ale ne na stávající tahy tužkou. Nezapomeňte vybrat výplň před tím, než začnete kreslit tahy tužkou.
- **Nechat vybrané** Určuje, zda zůstane cesta po nakreslení vybraná. Tato volba je standardně vybraná.
- **Upravovat vybrané cesty** Určuje, zda můžete změnit nebo sloučit vybranou cestu, když jste do určité vzdálenosti od ní (určené v následující volbě).
- **Do: \_ obrazových bodů** Určuje, jak blízko musí být myš nebo hrot pera tabletu od existující cesty, aby ji bylo možné upravit nástrojem tužka.
- Tato volba je dostupná pouze v případě, že je vybraná volba Upravovat vybrané cesty.

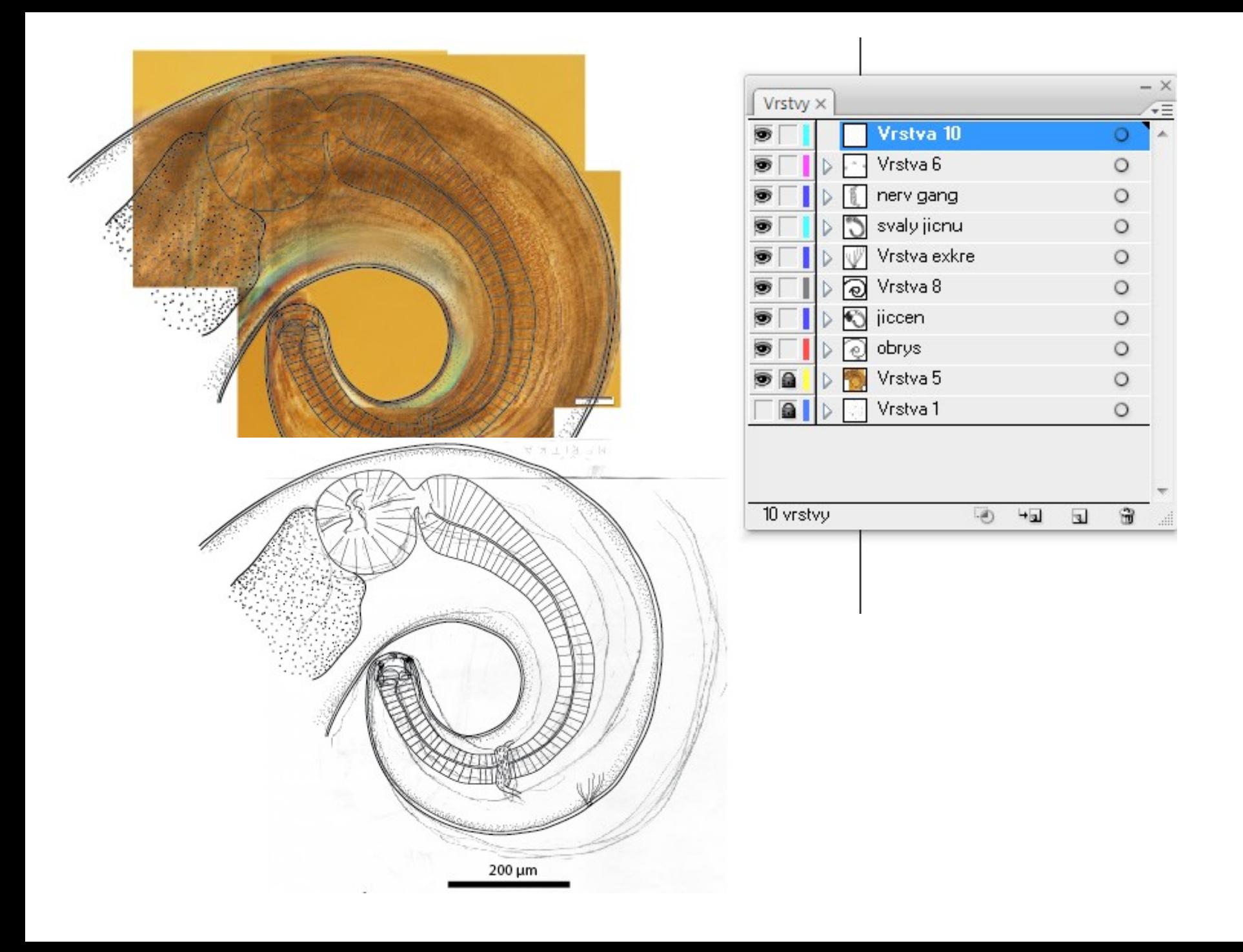

#### Kreslení perem

- **Vypnout automtická vodítka:** Zobrazení: automatická vodítka
- **Kreslení přímých segmentů čáry nástrojem pero**
- Vyberte nástroj pero.
- umístěte kurzor pera tam, kde má přímý úsek začínat, a klepnutím určete první kotevní bod (netáhněte).
- Klepněte znovu na místo, kde má segment končit (klepněte, se stisknutou klávesou Shift, chcete-li omezit úhel segmentu na násobky 45°).
- Dalšími klepnutími vytvořte kotevní body pro další přímé úseky.
- Dokončete cestu jedním z následujících úkonů:
	- Chcete-li cestu uzavřít, umístěte nástroj pero nad první (prázdný) kotevní
	- bod. Když je nástroj pero správně umístěn, zobrazí se vedle jeho ukazatele $\geqslant$
	- malý kroužek . Klepnutím nebo tažením cestu uzavřete.
	- Chcete-li nechat cestu otevřenou, klepněte se stisknutou klávesou Ctrl kdekoliv mimo všechny objekty; můžete také vybrat jiný nástroj nebo v aplikaci Illustrator zvolit Výběr > Odznačit (Ctrl + Shift + A)

#### Kreslení křivek nástrojem pero

- Křivku vytvoříte přidáním kotevního bodu v místě, kde se mění směr křivky a tažením za směrové úsečky křivku vytvarujete.
- Délka a sklon směrových úseček určuje tvar křivky.
- Úpravy křivek budou snadnější a počítač je bude rychleji vykreslovat a tisknout, pokud je nakreslíte s co nejmenším možným počtem kotevních bodů.
- Použití příliš velkého počtu bodů může způsobit vznik nežádoucích hrbolů na křivce.
- Místo toho kreslete kotevní body daleko od sebe a naučte se tvarovat křivky nastavením délky a úhlů směrových úseček.

#### Kreslení křivek nástrojem pero

- Vyberte nástroj pero.
- Umístěte nástroj pero tam, kde má křivka začínat a podržte stisknuté tlačítko myši.
- Objeví se první kotevní bod a ukazatel nástroje pero se změní na šipku.
- Tažením nastavte sklon vytvářeného křivkového segmentu a pak tlačítko myši uvolněte.
- Obvykle se směrová úsečka táhne zhruba do třetiny vzdálenosti k následujícímu kotevnímu bodu, který plánujete nakreslit. (Později lze upravit směrové úsečky na jedné nebo na obou stranách.)
- Podržte stisknutou klávesu Shift, chcete-li omezit nástroj na násobky 45°.

#### Kreslení křivek nástrojem pero

- Umístěte nástroj pero tam, kde má zakřivený segment končit, a proveďte jeden z následujících úkonů:
	- Chcete-li vytvořit křivku tvaru C, táhněte v opačném směru než má předcházející směrová úsečka. Pak uvolněte tlačítko myši
	- Chcete-li vytvořit křivku tvaru S, táhněte stejným směrem, jaký má předcházející směrová úsečka. Pak uvolněte tlačítko myši
- Pokračujte v tažení nástrojem pero z různých míst a tím vytvořte za sebou jdoucí hladké křivky. Všimněte si, že **kotevní body umísťujete na začátek a konec každé křivky**, ne na špičku křivky.

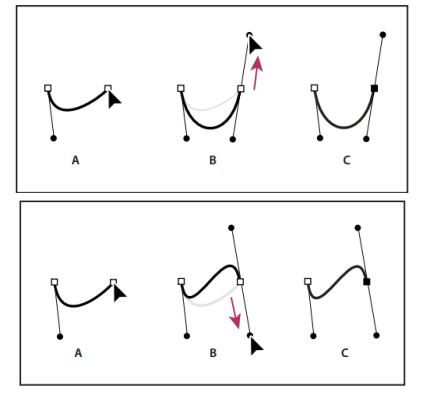

#### Konec křivky

- Dokončete cestu jedním z následujících úkonů:
	- **Chcete-li cestu uzavřít**, umístěte nástroj pero nad první (prázdný) kotevní bod. Když je nástroj pero správně umístěn, zobrazí se vedle jeho ukazatele malý  $\ddot{w}_{0}$ kroužek . Klepnutím nebo tažením cestu uzavřete.
	- **Chcete-li nechat cestu otevřenou**, klepněte se stisknutou klávesou Ctrl (Windows) kdekoliv mimo všechny objekty.
	- **Chcete-li nechat cestu otevřenou**, můžete také vybrat jiný nástroj nebo v aplikaci Illustrator zvolit Výběr > Odznačit

#### **Změna umístění kotevních bodů při kreslení**

• Po klepnutí při vytváření kotevního bodu nechte tlačítko myši stisknuté, podržte mezerník a přetažením přemístěte kotevní bod

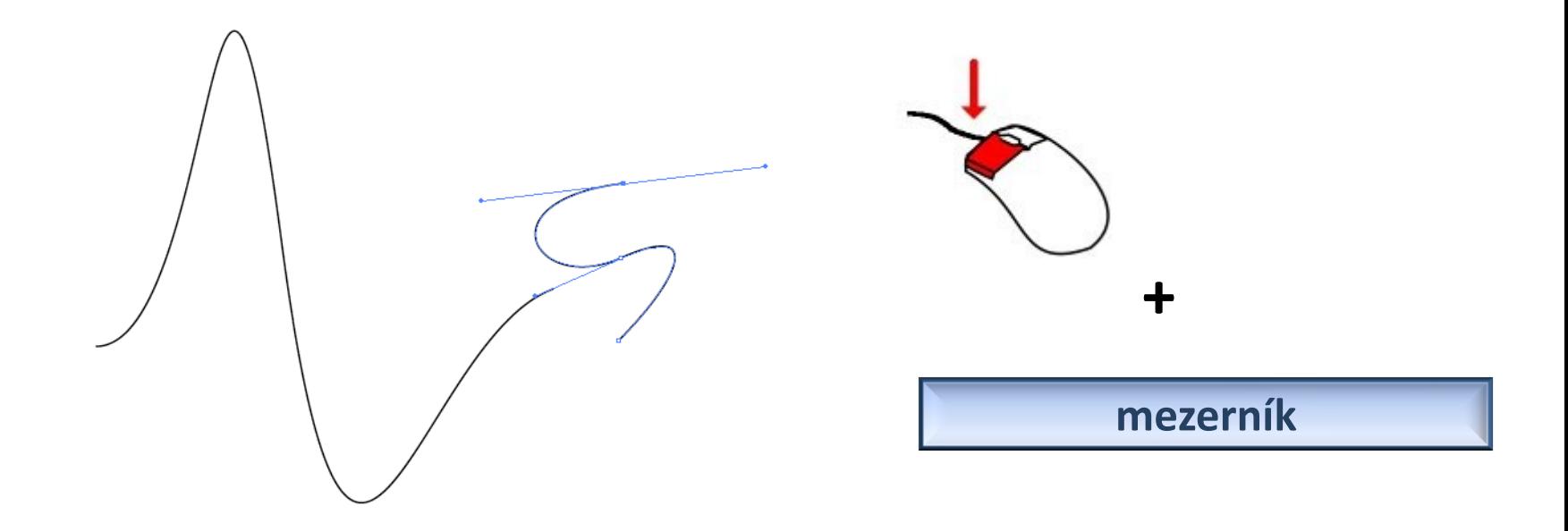

#### **Kreslení přímých čar následovaných křivkami**

- S použitím nástroje pero vytvořte klepnutím rohové body ve dvou místech a tím vytvořte přímý segment
- Umístěte nástroj pero nad vybraný koncový bod - vedle nástroje pero zobrazí ikona nástroje pro změnu bodu, když je umístěný správně
- Abyste nastavili sklon zakřiveného segmentu, který budete vytvářet jako další, klepněte na kotevní bod a táhněte směrovou úsečkou, která se objeví.

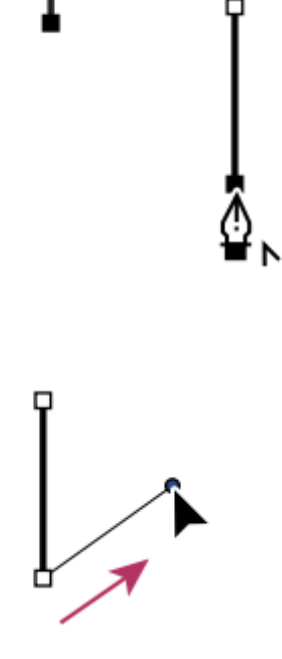

#### **Kreslení přímých čar následovaných křivkami**

• Umístěte pero tam, kam chcete umístit následující kotevní bod; pak klepnutím (a v případě potřeby tažením) umístěte nový kotevní bod a tím křivku dokončete.

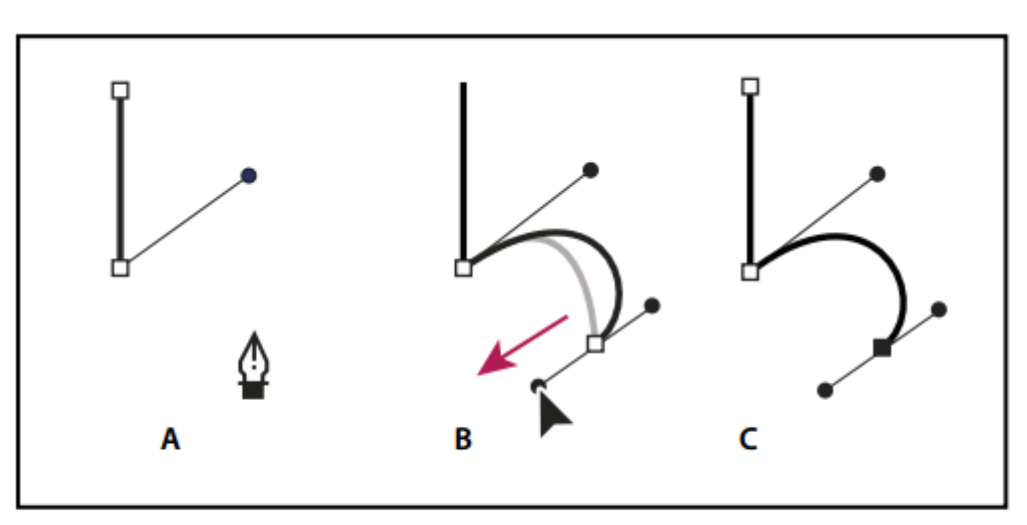

Kreslení přímého segmentu následovaného zakřiveným segmentem (část 2) A. Umístění nástroje pero B. Tažení směrové úsečky C. Dokončený nový zakřivený segment

#### **Kreslení křivek následovaných přímými čarami**

- Táhněte nástrojem pero, abyste vytvořili první hladký bod zakřiveného segmentu, a uvolněte tlačítko myši.
- Přemístěte nástroj pero tam, kde chcete zakončit zakřivený segment, tažením dokončete křivku a uvolněte tlačítko myši.

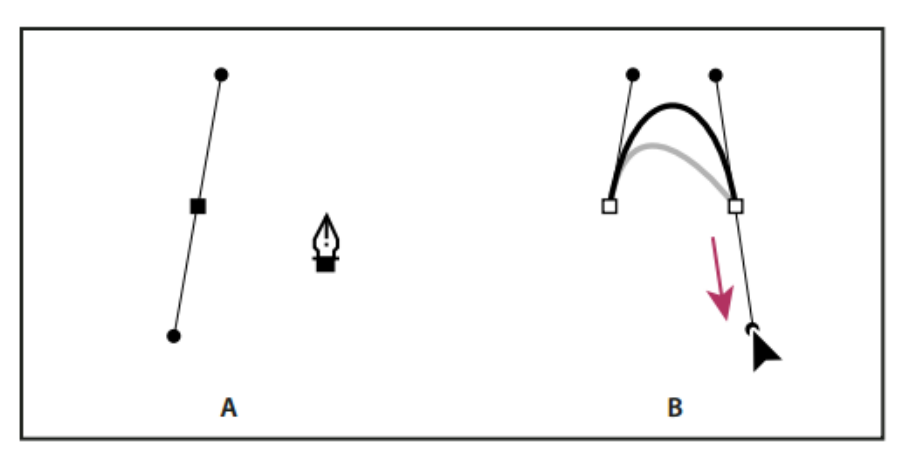

Kreslení zakřiveného segmentu následovaného přímým segmentem (část 1) A. Vytvořený první hladký bod zakřiveného segmentu a nástroj pero umístěný na koncový bod B. Dokončení křivky tažením

#### **Kreslení křivek následovaných přímými čarami**

- Umístěte nástroj pero nad vybraný koncový bod. Když je nástroj pero správně umístěný, objeví se vedle něho ikona nástroje pro změnu kotevního bodu.
- Klepnutím na kotevní bod změňte hladký bod na rohový bod
- Přemístěte nástroj pero tam, kde chcete ukončit přímý segment, a klepnutím přímý segment dokončete

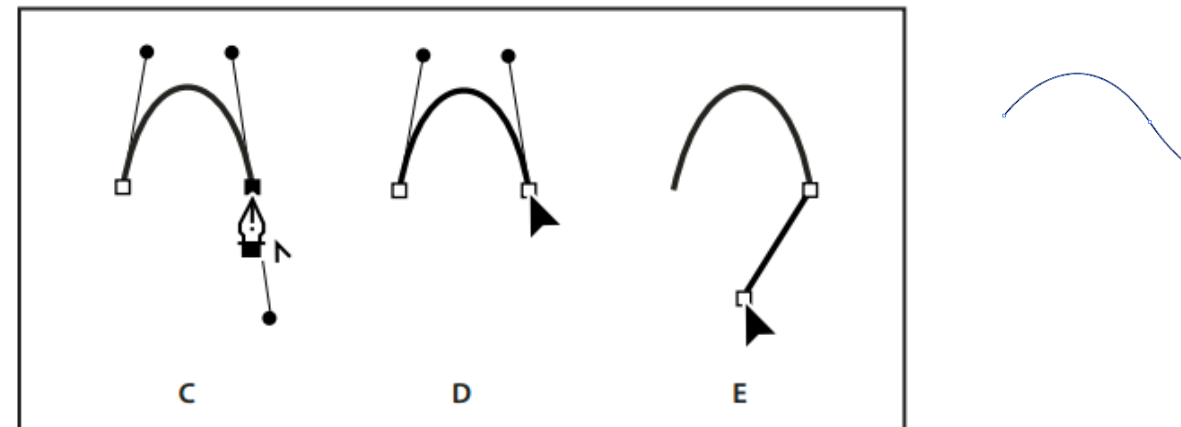

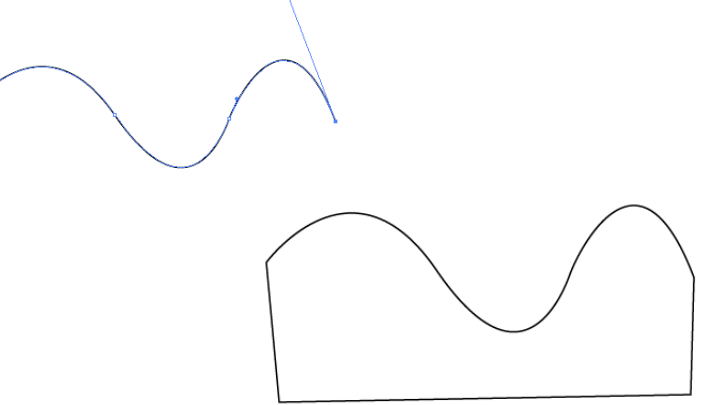

Kreslení zakřiveného segmentu následovaného přímým segmentem (část 2) C. Umístění nástroje pero nad existující koncový bod D. Klepnutí na koncový bod E. Klepnutí na další rohový bod

#### **Nakreslení dvou zakřivených segmentů spojených rohem**

- Tažením nástrojem pero vytvořte první hladký bod zakřiveného segmentu.
- Přemístěte nástroj pero a tažením vytvořte křivku s druhým hladkým bodem; pak stiskněte a podržte klávesu Alt a tažením směrové úsečky k jejímu opačnému konci nastavte sklon následující křivky. Uvolněte klávesu a tlačítko myši.
- Tento postup převede hladký bod na rohový bod rozdělením směrových úseček.
- Přemístěte nástroj pero tam, kde chcete zakončit druhý zakřivený segment a tažením vytvořte nový hladký bod, zakončující druhý zakřivený segment

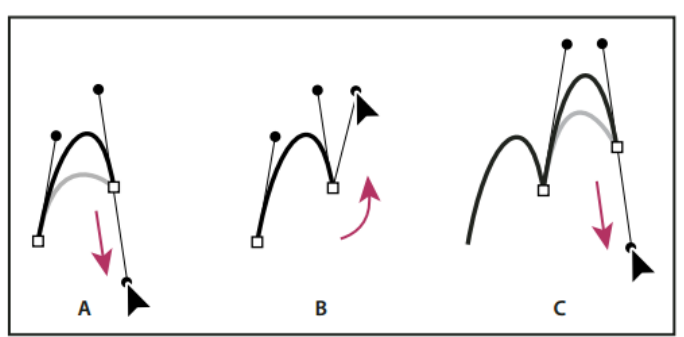

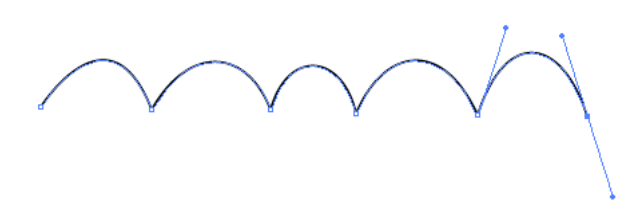

Kreslení dvou křivek

A. Tažení nového hladkého bodu B. Rozdělení směrových úseček stisknutím Alt/Option při tažení a obrácení směrové úsečky nahoru C. Výsledek po přemístění ukazatele a třetím tažení

# **Úpravy cest**

- **Vybírání kotevních bodů**
- **Vybírání segmentů cesty**

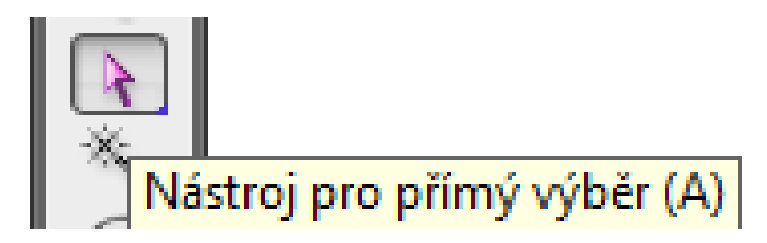

- **Výběr všech kotevních bodů a segmentů cesty**
	- Klepnutím se stisknutou klávesou Shift vyberte více
	- Vyberte nástroj laso a táhněte kolem kotevních bodů.
- **Kopírování cesty**  ctrl + C; Alt a táhnout myší

# Úpravy segmentů cest – tipy:

- Pokud kotevní bod spojuje dva segmenty, změní se při jeho přemístění vždy oba segmenty
- Při kreslení nástrojem pero můžete stisknutím klávesy **Ctrl** dočasně aktivovat naposledy použitý **nástroj pro výběr**  (Illustrator) nebo nástroj pro přímý výběr Photoshop), takže můžete upravit segmenty, které jste již nakreslili.
- Když jste původně nakreslili hladký bod nástrojem pero, tažením směrového bodu se změní délka směrových úseček na obou stranách bodu.
- Když upravujete existující hladký bod nástrojem pro přímý výběr, změníte délku směrové úsečky pouze na straně, na které táhnete.
- Na segment nebo kotevní bod můžete také aplikovat transformace, jako je změna velikosti nebo otočení.

#### **Nastavení polohy nebo tvaru zakřivených segmentů**

- Nástrojem pro přímý výběr vyberte zakřivený segment nebo kotevní bod na jenom z konců zakřiveného segmentu.
- Objeví se směrové úsečky, pokud nějaké existují. (Některé zakřivené segmenty používají pouze jednu směrovou úsečku.)
- Proveďte libovolný z následujících úkonů:
	- Chcete-li změnit polohu segmentu, přetáhněte ho. Tažením se stisknutou klávesou Shift omezíte přemístění na násobky 45°.

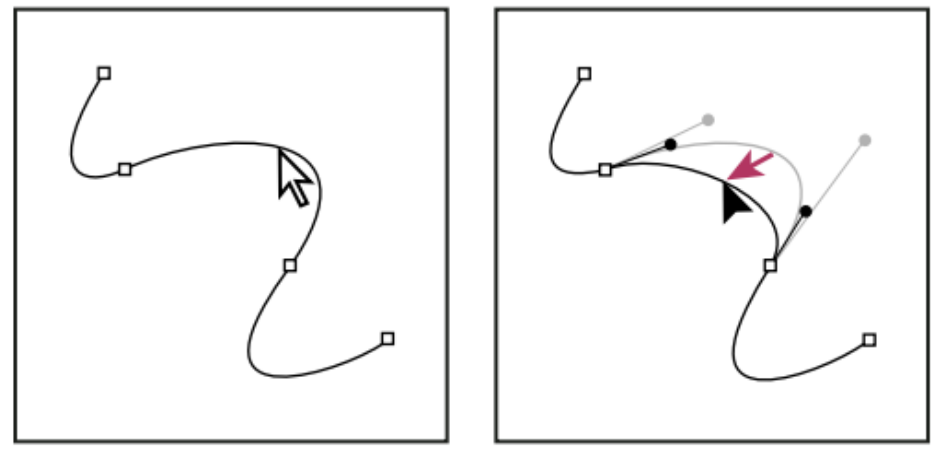

Klepnutím vyberte zakřivený segment. Pak ho tažením upravte.

#### **Nastavení polohy nebo tvaru zakřivených segmentů**

- Chcete-li upravit tvar segmentu na obou stranách vybraného kotevního bodu, přetáhněte kotevní bod nebo směrový bod.
- Tažením se stisknutou klávesou Shift omezíte pohyb na násobky 45°

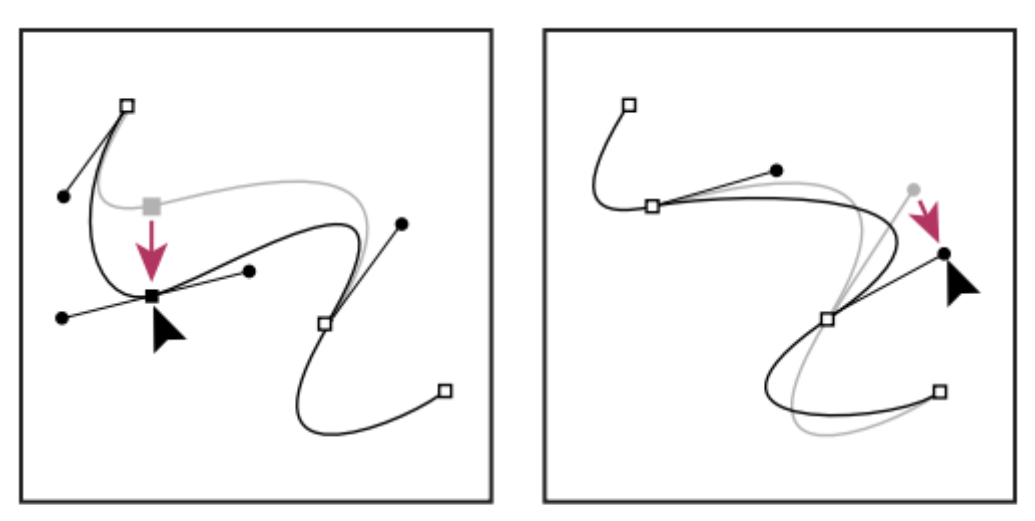

Přetáhněte kotevní bod nebo směrový bod.

#### **Odstranění segmentu**

- Vyberte nástroj pro přímý výběr a vyberte segment, který chcete odstranit.
- Odstraňte vybraný segment stisknutím klávesy Backspace nebo Delete.
- Dalším stisknutím klávesy Backspace nebo Delete odstraníte zbytek cesty.

#### **Prodloužení otevřené cesty**

- S nástrojem pero umístěte ukazatel nad koncový bod otevřené cesty, kterou chcete prodloužit. Ukazatel se změní, když je umístěn přesně nad koncovým bodem.
- Klepněte na koncový bod.
- Proveďte jeden z následujících úkonů:
	- Chcete-li vytvořit rohový bod, umístěte nástroj pero tam, kde chcete zakončit nový segment a klepněte. Pokud prodlužujete cestu končící hladkým bodem, bude nový segment zakřivený podle existující směrové úsečky.
- Poznámka: Pokud v aplikaci Illustrator prodloužíte cestu, která končí hladkým bodem, nový segment bude přímý.
	- Chcete-li vytvořit hladký bod, umístěte nástroj pero tam, kde chcete zakončit nový segment, a táhněte

### **Spojení dvou otevřených cest**

- S nástrojem pero umístěte ukazatel nad koncový bod otevřené cesty, kterou chcete připojit k jiné cestě. Ukazatel se změní, když je umístěn přesně nad koncovým bodem.
- Klepněte na koncový bod.
- Proveďte jeden z následujících úkonů:
	- Chcete-li spojit cestu s jinou otevřenou cestou, klepněte na koncový bod druhé cesty. Když umístíte nástroj pero přesně nad koncový bod druhé cesty, objeví se vedle ukazatele malý symbol spojení .
	- Chcete-li připojit novou cestu ke stávající cestě, nakreslete novou cestu vedle stávající cesty a pak přesuňte nástroj pero ke koncovému bodu stávající cesty (nevybrané). Klepněte na tento koncový bod, až uvidíte malý symbol spojení, který se objeví vedle ukazatele.

# **Spojení dvou koncových bodů**

- Vyberte koncové body
- V ovládacím panelu klepněte na tlačítko Spojit vybrané koncové body
- Pokud jsou koncové body na sobě, objeví se dialogové okno, ve kterém můžete určit požadovaný typ spojení.
- Vyberte volbu Rohový (výchozí) nebo volbu Hladký a klepněte na OK

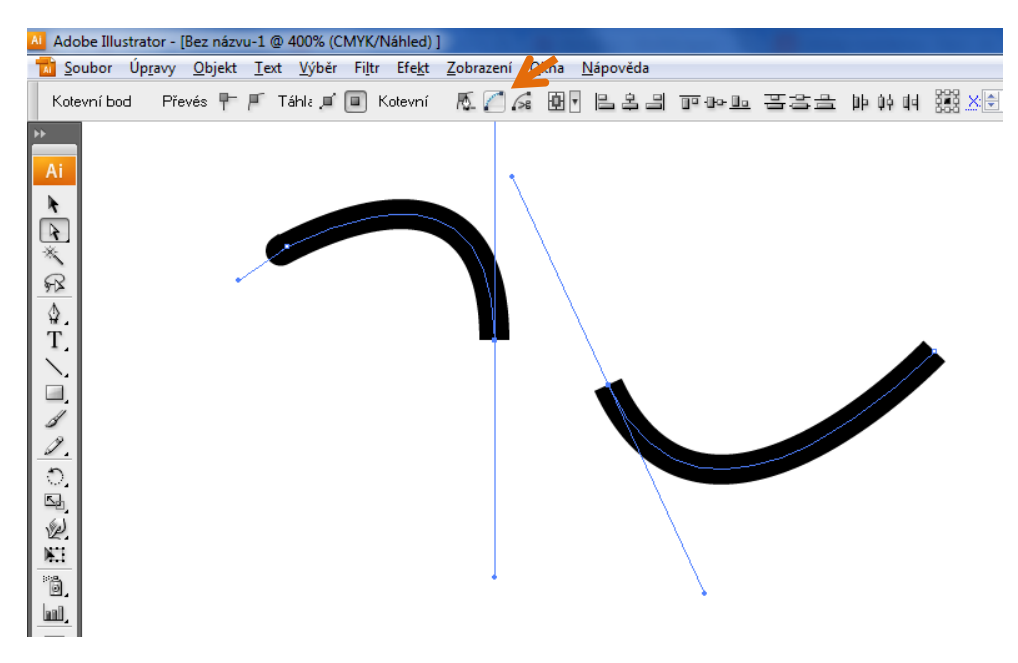

## Vyhlazení a zjednodušení cest

- Vyberte objekt.
- Vyberte nástroj vyhlazení .
- Táhněte nástrojem podél segmentu cesty, který chcete vyhladit.
- Pokračujte ve vyhlazování, až je cesta požadovaným způsobem hladká

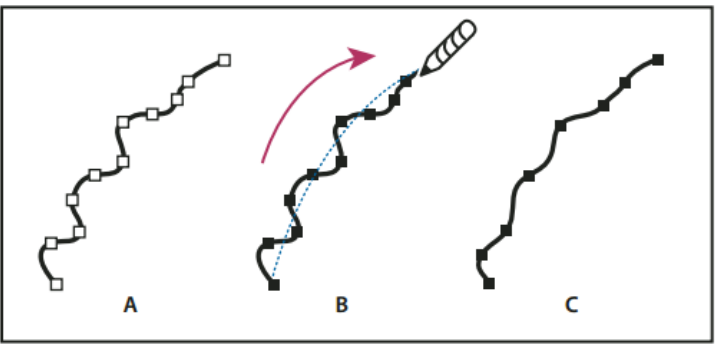

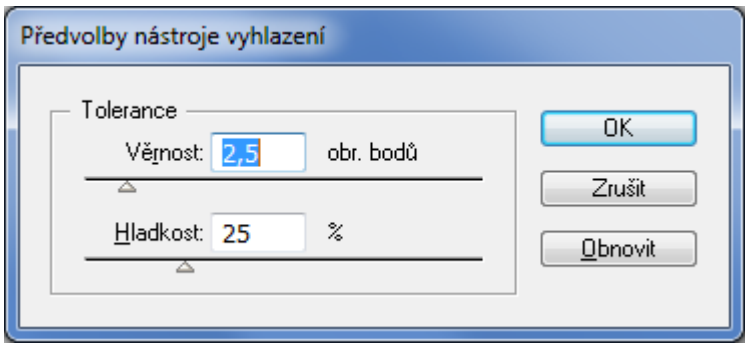

Používání nástroje vyhlazení A. Původní cesta B. Tažení podél cesty nástrojem vyhlazení C. Výsledek

- Chcete-li změnit míru vyhlazení, poklepejte na nástroj vyhlazení a nastavte následující volby:
	- **Věrnost** Určuje, jak daleko musíte posunout myš nebo pero, aby Illustrator přidal k cestě nový kotevní bod. Například hodnota věrnosti 2,5 znamená, že pohyby nástroje o méně než 2,5 obrazového bodu se nezaznamenají. Rozsah 0,5 až 20 obrazových bodů; čím vyšší hodnota, tím bude cesta hladší a jednodušší.
	- **Hladkost** Určuje míru vyhlazení, které Illustrator aplikuje při používání nástroje. Rozsah 0 % 100 %; čím vyšší hodnota, tím bude cesta hladší.

### **Vymazání kresby**

- **nástrojem pro mazání cest** (vymaže určitý segment cesty, například jednu stranu trojúhelníka)
- nástrojem guma
- gumou na peru tabletu Wacom

umožňuje vymazat jakoukoli oblast kresby bez ohledu na její strukturu

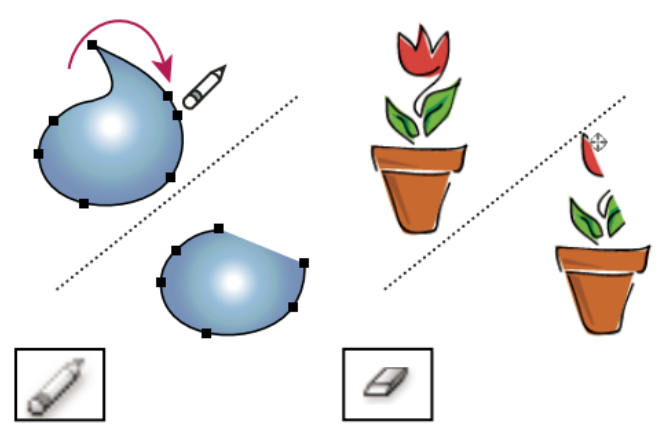

Použití nástroje mazání cest k vymazání části cesty (vlevo), použití nástroje guma k vymazání části seskupeného objektu (vpravo)